*Science, Service, Stewardship*

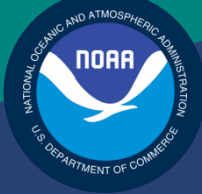

# NOAA **FISHERIES SERVICE**

**NORTHEAST** REGIONAL **OFFICE** 

Preparing the Sector Manager Report Rev. 2.2

# Fishing Year 2011

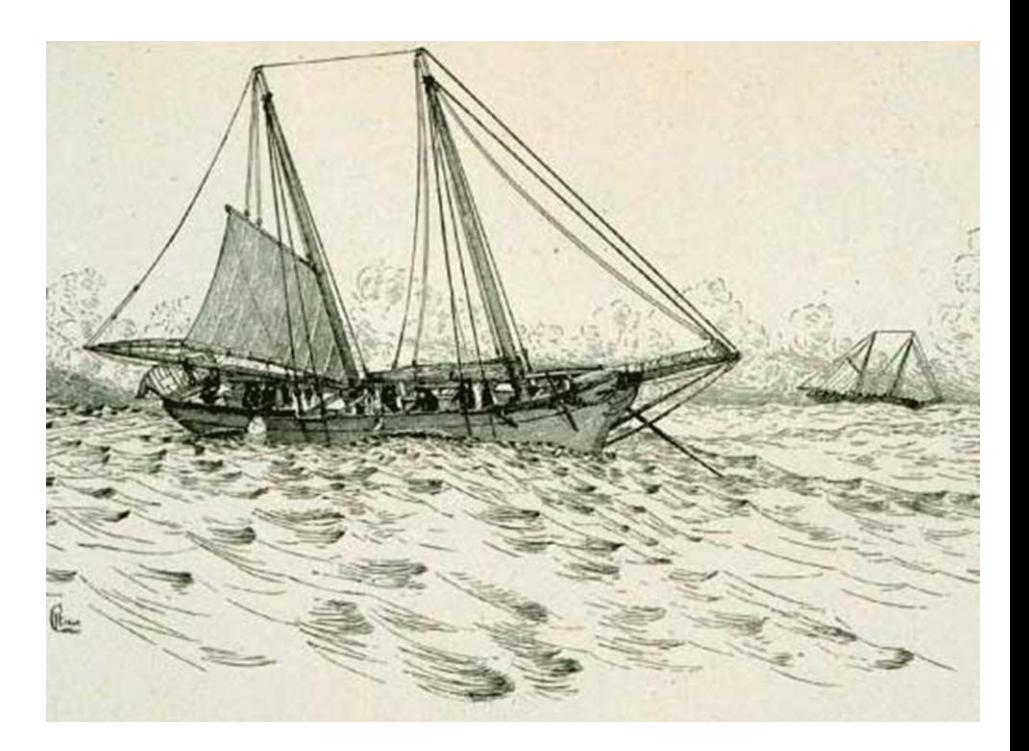

# Table of Contents

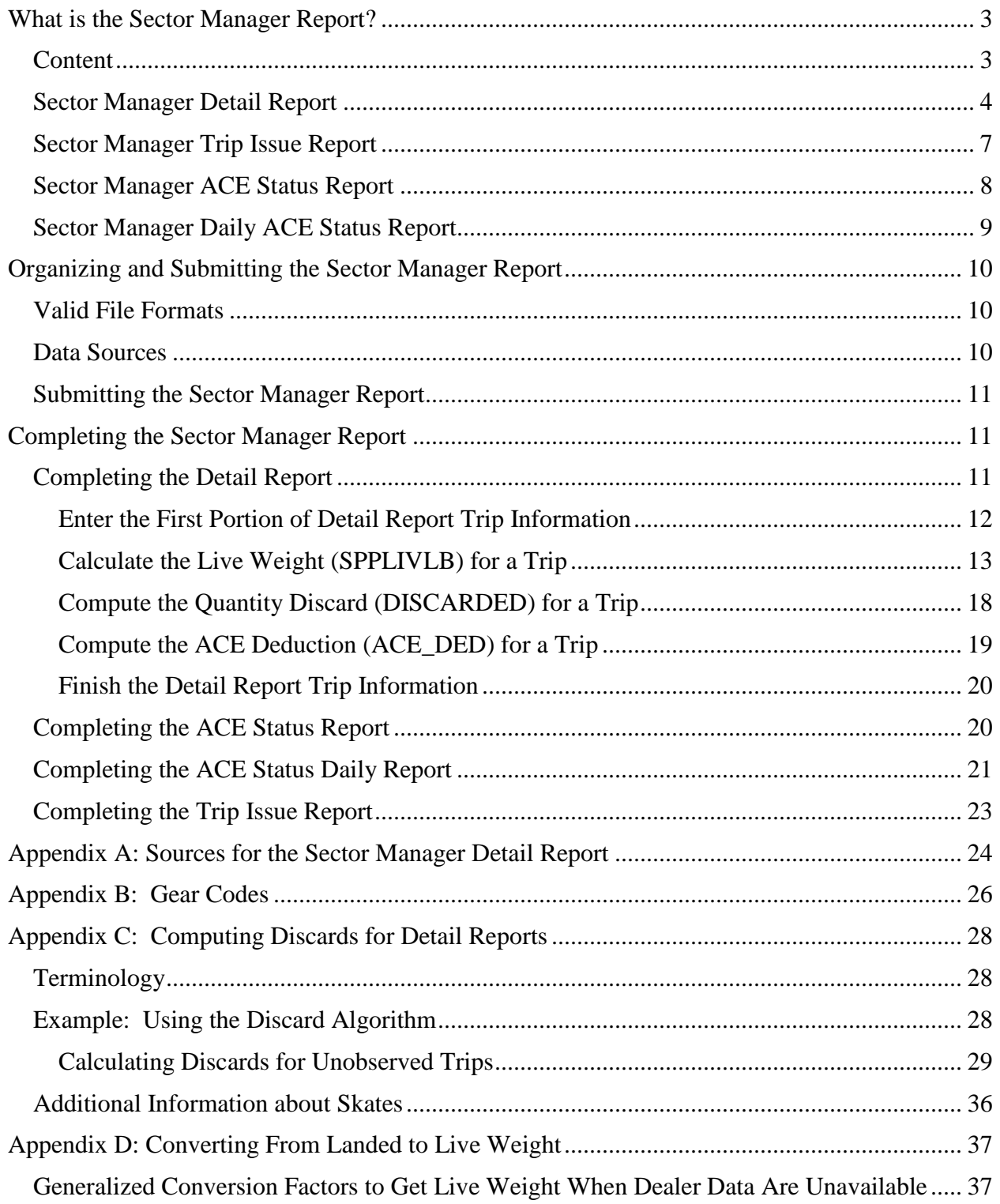

# <span id="page-2-0"></span>**What is the Sector Manager Report?**

NOAA's National Marine Fisheries Service (NMFS) has developed standards for the sector manager report, which is listed as a requirement for sectors in Amendment 16 to the Northeast (NE) Multispecies Fishery Management Plan (FMP).

It is the responsibility of individual sectors to submit weekly reports to NMFS stating the remaining balance of Allocated Catch Entitlement (ACE) for each sector based upon regulated species landings and discards of vessels participating in that sector and any compliance or enforcement concerns.

## <span id="page-2-1"></span>**Content**

<span id="page-2-2"></span>The Sector Manager Report comprises three separate reports. The sector manager uploads these reports to NMFS. These reports are:

• Sector Manager Detail Report

The Sector Manager Detail Report provides NMFS with information about each fishing trip down to the stock area.

• Sector Manager Trip Issue Report

The Sector Manager Trip Issue Report provides NMFS with information about any enforcement or reporting compliance issues that arose during the fishing week.

- One of the following:
	- o [Sector Manager ACE Status Report](#page-7-0)

The ACE Status Report provides the means for sector managers to report their ACE status calculations. This allows NMFS to cross-check totals, as stipulated in Amendment 16.

o [Sector Manager Daily ACE Status Report](#page-8-0)

The Daily ACE Status Report provides the means for sector managers to report their ACE status calculations on a daily basis if *either* of two "trigger points" (thresholds) has been reached in the current fishing year.

The field definitions for these reports are documented in the following sections.

# <span id="page-3-0"></span>**Sector Manager Detail Report**

The Sector Manager Detail Report provides information down to the stratum level about each sector trip for a given week, regardless of the completeness of the data.

- **Report Columns:** See **Table 1** to learn how to format your Detail report columns.
- **Report Rows:** Each row of your Detail report should list trip data *per stratum*. See [Table](#page-5-0)  [2](#page-5-0) for an example of the report layout. (Ellipses […] show where some columns and rows have been removed for the sake of display space.)

<span id="page-3-1"></span>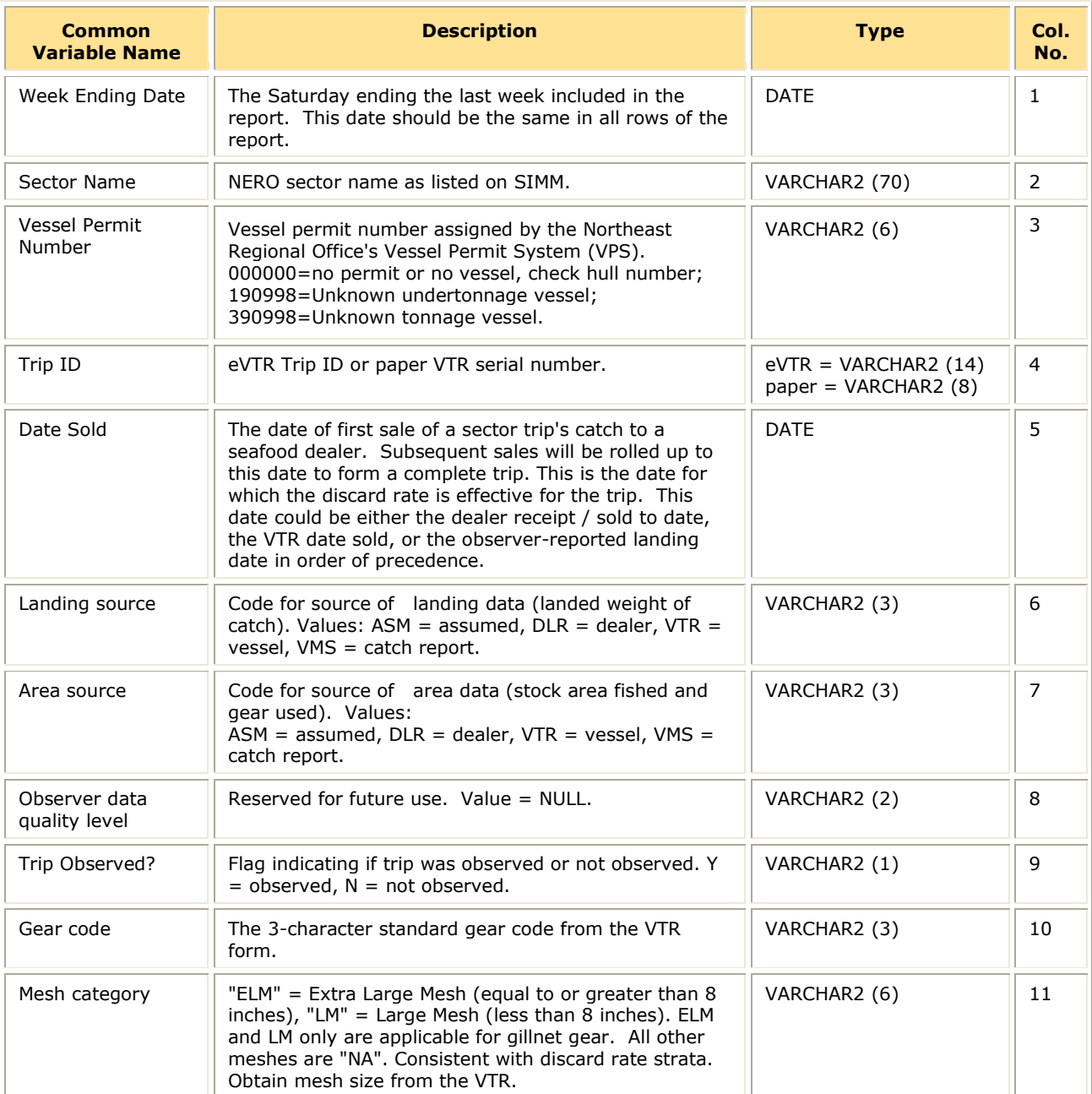

#### **Table 1: Detail Report Fields**

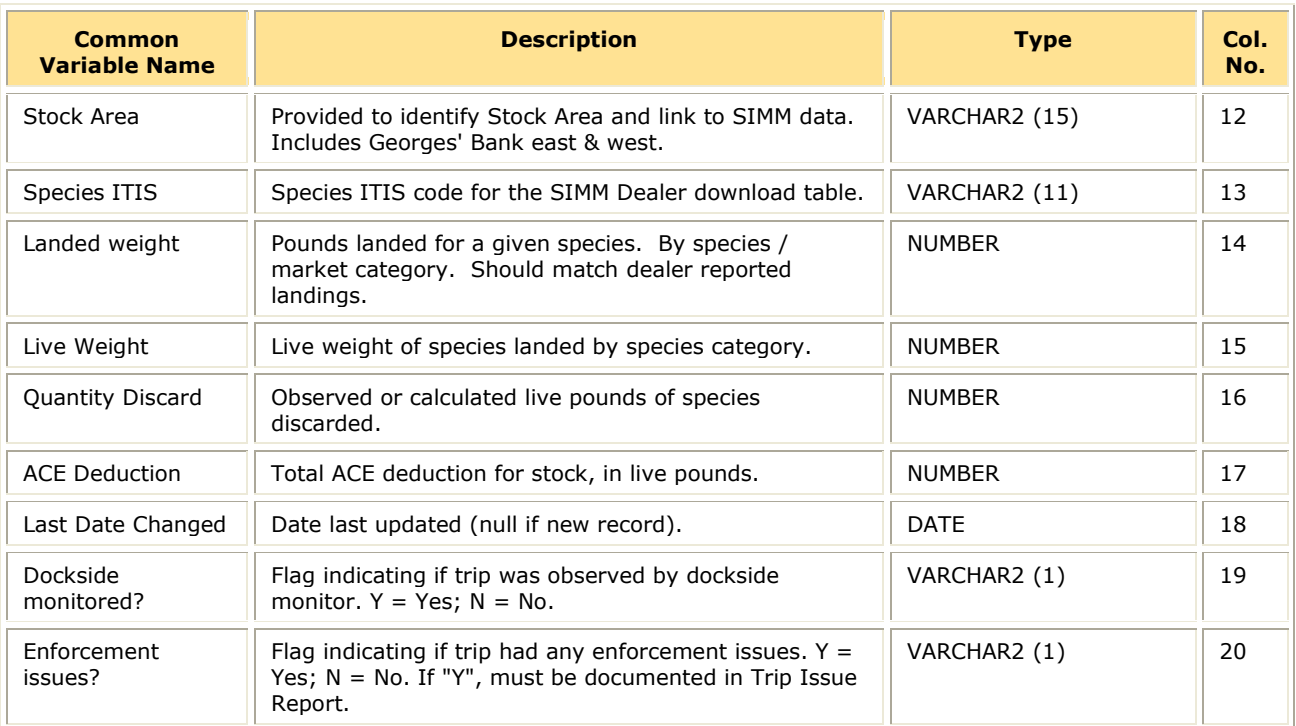

<span id="page-5-0"></span>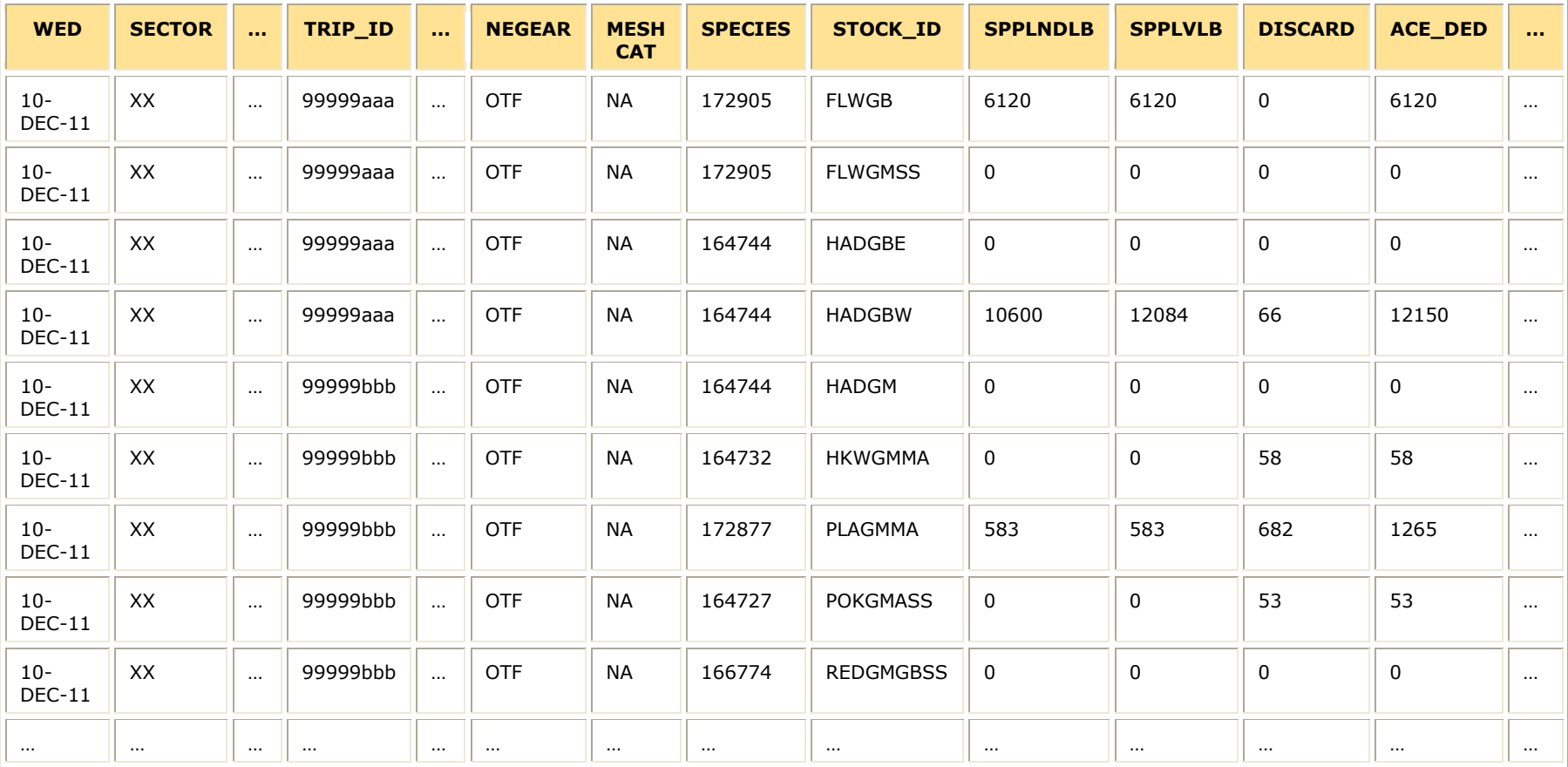

#### **Table 2: Example of Detail Report Layout**

# <span id="page-6-0"></span>**Sector Manager Trip Issue Report**

The Sector Manager Trip Issue Report provides information about sector trips for a given week that have enforcement, data quality, or other issues. The sector manager submits one Issue Report per reporting period. [Table 3](#page-6-1) documents the Trip Issue Report field definitions.

<span id="page-6-1"></span>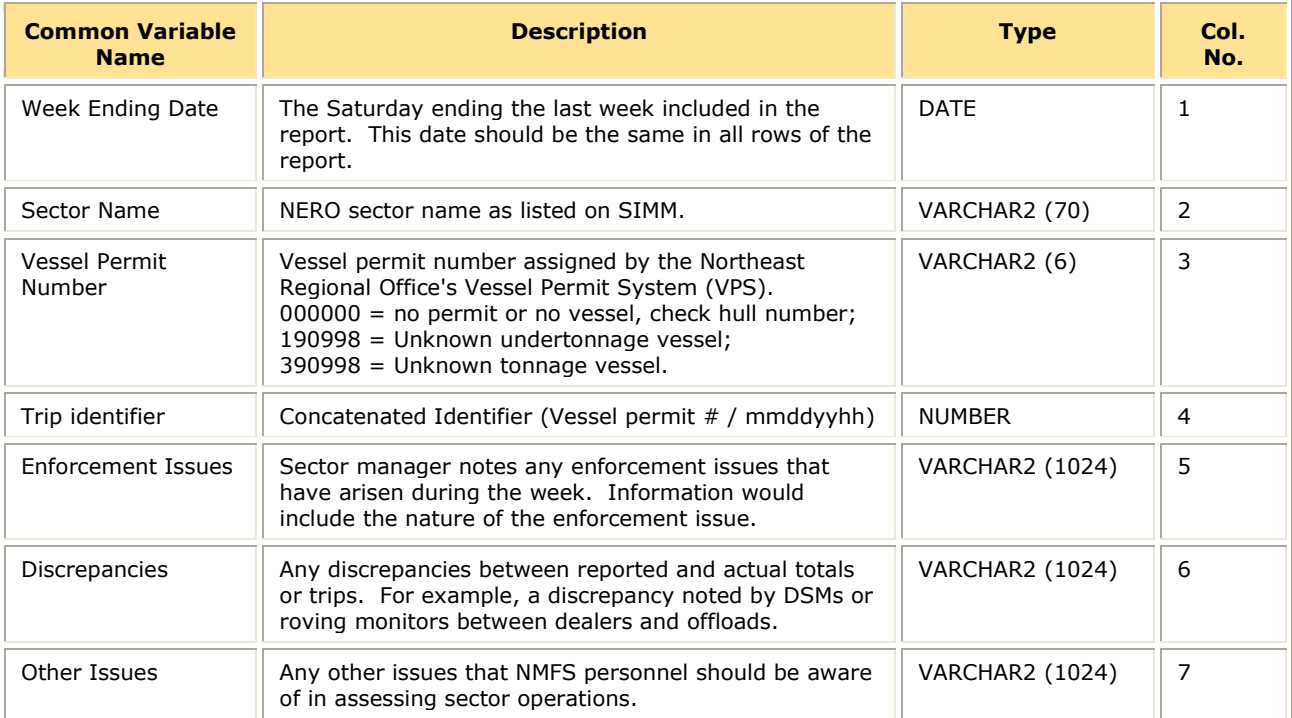

#### **Table 3: Trip Issue Report Fields**

## <span id="page-7-0"></span>**Sector Manager ACE Status Report**

The ACE Status Report provides the means for sector managers to report their ACE status calculations. This allows NMFS to cross-check totals, as stipulated in Amendment 16. Information includes the original ACE at the start of the fishing year, the current ACE, harvested ACE, and the percent harvested to date. [Table 4](#page-7-1) documents the ACE Status Report field definitions.

<span id="page-7-1"></span>**Note:** The ACE Status Report includes one row per stock (columns identified below).

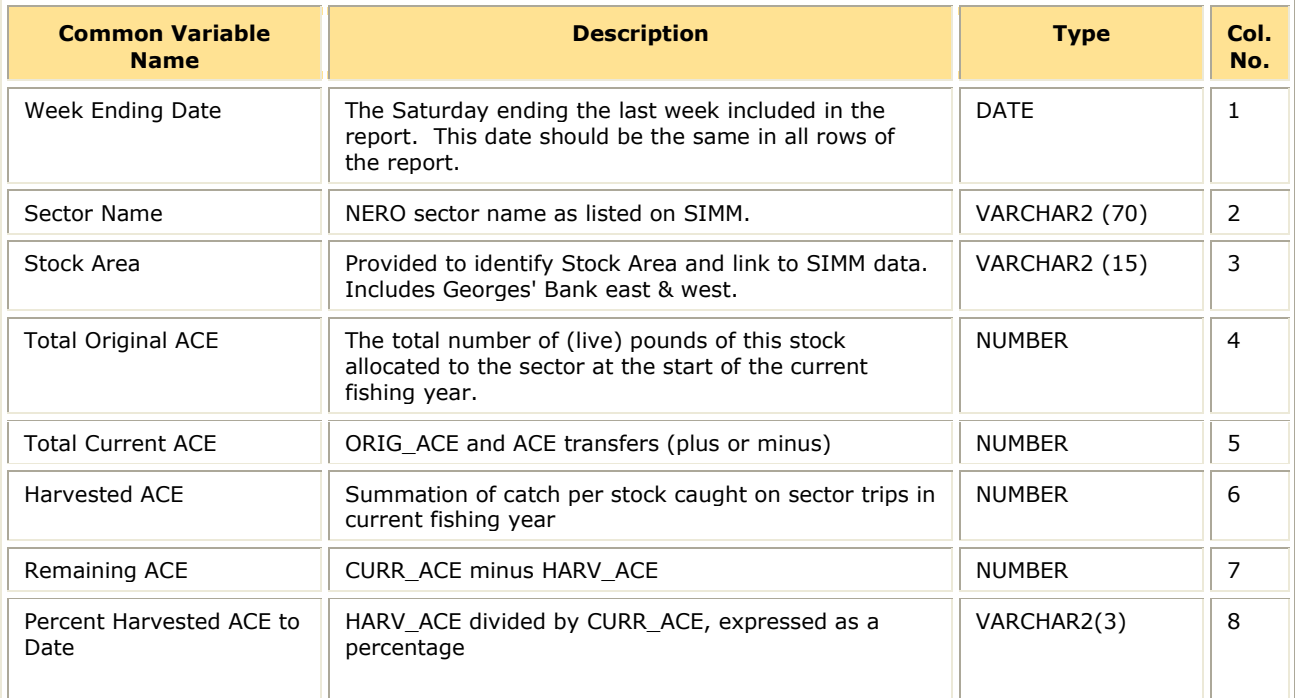

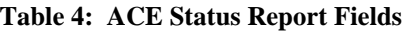

# <span id="page-8-0"></span>**Sector Manager Daily ACE Status Report**

The Daily ACE Status Report provides the means for sector managers to report their ACE status calculations on a daily basis when *either* of two "trigger points" (thresholds) has been reached in the current fishing year:

- Reported catch/harvests of 80% of the ACE for any stock in the sector.
- Reported catch of 20% or more of the remaining portion of the ACE for any stock in the sector for two consecutive weeks.

For example, if a sector in one week harvests 24% of the remaining ACE for Georges Bank winter flounder for that sector, and the following week harvests 21% of that remaining ACE, the sector has reached a reporting threshold, and the sector manager must submit an ACE Status daily report for winter flounder.

[Table 5](#page-8-1) documents the ACE Status Report field definitions. For more information about daily reporting, see [Completing the ACE Status Daily Report.](#page-20-0)

<span id="page-8-1"></span>**Note:** The ACE Status Report includes one row per stock (columns identified below).

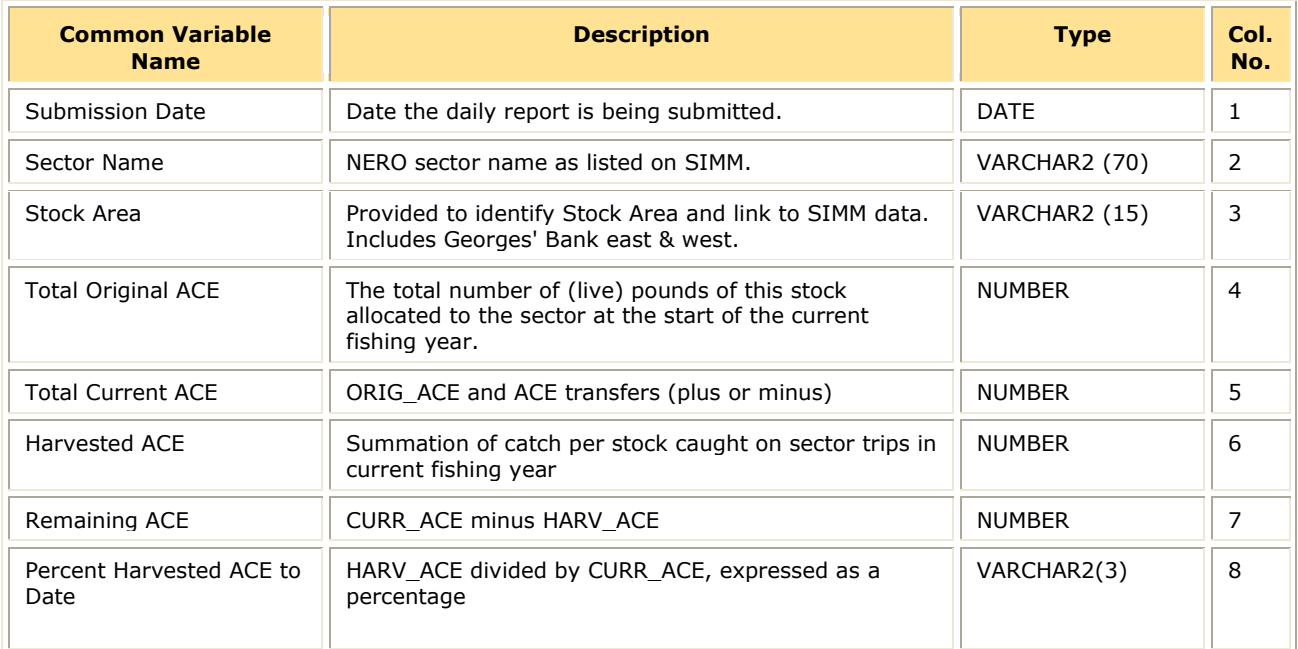

#### **Table 5: Daily ACE Status Report Fields**

# <span id="page-9-0"></span>**Organizing and Submitting the Sector Manager Report**

This section describes the valid file formats, data feeds, and submittal process of the Sector Manager Report.

## <span id="page-9-1"></span>**Valid File Formats**

The valid file formats for the Trip Issue, Detail, and ACE Status reports that make up the Sector Manager Report are the following:

- Microsoft® Excel (.xls)
- Comma Separated Values (.csv)

## <span id="page-9-2"></span>**Data Sources**

This section documents the data inputs that you need to complete your report. The data inputs you need to access are:

• Sector Information Management Module (SIMM)

SIMM is the software interface between the sector manager and NMFS that allows the interchange of data between the two. SIMM, among its various functions, allows you to download the following data sets:

- o Sector Roster
- o Allocation Management System (AMS) Data
- o Dealer Data
- o Discard Rates
- o Discards
- o Observer Data
- o VTR Data
- o VMS Catch Reports
- o Trips with Observers
- o DAS Balance Report
- o Compliance
- o Year End Reports
- o Sendback
- o Generalized Conversion Factors

For each data source, NMFS allows the sector manager to select the fields they want from those NMFS provides, the order in which they are presented in the output file, and the date range. You can access SIMM, and the *SIMM User's Guide*, at the following URL:

*<sup>H</sup>*<https://www.nero.noaa.gov/simm/>

• New England Fisheries Science Center (NEFSC) File Transfer Protocol (FTP) site The NEFSC FTP site allows you to download the landed-to-live conversions for marketgrade fish and the species-to-stock conversions. You can access the FTP site at:

#### *<sup>H</sup>*[ftp://ftp.nefsc.noaa.gov/pub/dropoff/evtr\\_support](ftp://ftp.nefsc.noaa.gov/pub/dropoff/evtr_support)*<sup>H</sup>*

**Note:** For information about reference topics, including unit conversion, rounding, and decimal place determination, refer to the document *Sector Manager's Report: Standards Guide*.

## <span id="page-10-0"></span>**Submitting the Sector Manager Report**

Once your sector manager report has been compiled, you submit the report by logging in to SIMM and invoking the Upload function. For more information about this process, refer to the *SIMM User's Guide* on the sector manager web page or the SIMM login page.

Sectors submit their reports weekly unless cumulative catch for any of its allocated stocks reaches 80% of the sector's ACE for that stock, or weekly catch for a stock is 20% or greater of the sector ACE for that stock for two consecutive weeks. If either of these conditions is met, sector managers must prepare and submit their reports daily.

**Note:** Lease-only sectors submit the ACE Status Report only for their weekly uploads; these sectors should not submit a Detail Report or a Trip Issue Report.

# <span id="page-10-1"></span>**Completing the Sector Manager Report**

This section documents the process of preparing the Sector Manager Report for uploading to SIMM. The Sector Manager Report comprises the following:

- Detail Report
- ACE Status Report (or ACE Status Daily Report if necessary)
- Trip Issue Report

The major sections following show you how to complete each of these reports.

## <span id="page-10-2"></span>**Completing the Detail Report**

This section documents the steps to prepare the Sector Manager Detail Report.

**Note:** VTR data may be available to sector managers directly from the vessel or later through SIMM. Vessel-direct VTRs are usually timelier, whereas SIMM VTR data have undergone quality control checks. VTR data directly from a vessel may be used whenever SIMM VTR data are not yet available. There can be a delay of several weeks between the date that a vessel operator submits a paper VTR and the date that the VTR becomes available in SIMM. Therefore, sector managers need to base their reports on the VTRs they receive from vessels.

Following are the principal tasks in preparing the Sector Manager Detail Report.

- Enter the First Portion of Detail Report Trip Information
- Calculate the Live Weight (SPPLIVLB) for a Trip
- Compute the Quantity Discard (DISCARDED) for a Trip
- Compute the ACE Deduction (ACE\_DED) for a Trip
- [Finish the Detail Report Trip Information](#page-19-0)

Each of the above tasks is described in the following sections. The procedure references VTR fields from the hardcopy VTR.

Note: For a list of sources to use in completing the Sector Manager Detail Report, see **Appendix** [A: Sources for the Sector Manager Detail Report.](#page-23-0)

### <span id="page-11-0"></span>*Enter the First Portion of Detail Report Trip Information*

Label each report according to the date on which the fishing week ends and the sector name.

1. Enter the Vessel Permit Number (PERMIT) for a trip.

This is the vessel permit number assigned by the Northeast Regional Office's Vessel Permit System. This is available as the Vessel Permit Number in the Vessel Trip Report. Use:

- 000000 for no permit number or no vessel
- 190998 for Unknown undertonnage vessel
- 390998 for Unknown tonnage vessel
- 2. Enter *one* of the following as the Trip Identifier (TRIP\_ID):
	- Enter the eVTR Trip ID as a 14-character string.
	- Enter the paper VTR Serial Number (VTRSERNO) as an 8-character string. Use the VTR serial number, found in the upper-right corner of the form, from the hardcopy VTR.
- 3. Enter the Date Sold (DATE\_SOLD) for a trip.

This is the date of the first sale of a trip's catch to a seafood dealer. In the following order of preference, take this value from one of the following:

- Dealer receipt date (Date Sold field of the Dealer table in SIMM).
- VTR date sold (Date Sold field of the Vessel Trip Report).
- Observer-reported landing date (Date Landed field of the Observer table in SIMM). Index into these tables using the VTR Serial Number.
- 4. Enter the Landing Source (DEAL\_DATA\_SRC) for a trip.

Source of data for landed weight of catch. You supply the value: ASU (assumed), DLR (dealer), VTR (vessel), or VMS.

5. Enter the Area Source (VESS\_DATA\_SRC) for a trip.

Source of data for stock area fished and gear used. You supply the value: ASU (assumed), VTR (vessel), or VMS.

- 6. Enter the Observer Data Quality Level (OBS\_DATA\_QUAL) for a trip. Reserved for future use. Value = NULL.
- 7. Enter the Trip Observed (OBS\_TRIP\_FLAG) for a trip. Y=observed, N=not observed
- 8. Enter the Gear Code (NEGEAR) for a trip.

Enter the gear code from the Gear Code field in the Vessel Trip Report. See [Appendix B:](#page-25-0)  [Gear Codes](#page-25-0) later in this document for a list of codes.

9. Enter the Mesh Category (MESH\_CAT) for a trip.

Enter the mesh category from the Mesh field in the VTR. (The mesh category here is valid for gillnet gear only; input all other meshes as "NA".) "ELM" = Extra Large Mesh (equal to or greater than 8 inches), "LM" = Large Mesh (less than 8 inches). Consistent with discard rate strata.

**Note:** For all gear, a change in gear requires a new VTR. The gill net averaging applies to gill net strings containing multiple mesh sizes.

10. Enter the Stock Area (STOCK\_ID) for a Trip by doing the following:

- On the VTR, find and note the value in the Chart Area field. Chart Area is the statistical area.
- Go to the FTP site: ftp:/<u>/ftp.nefsc.noaa.gov/pub/dropoff/evtr\_support</u>
- Open the species-to-stock area conversion table v\_OBSpeciesStockArea.xls.
- In the AREA column, which contains the statistical areas, find the same value that was entered in the Chart Area field in the VTR.
- Index the value in AREA to the corresponding value in the STOCK\_ID column.
- Enter the corresponding value in the STOCK\_ID column into the Stock Area record in the Detail Report.
- 11. Enter the Species ITIS (SPECIES\_ITIS) for a Trip.

In the following order of preference, take this value from the:

- Species ITIS column in the Dealer table
- Vessel Trip Report

### <span id="page-12-0"></span>*Calculate the Live Weight (SPPLIVLB) for a Trip*

Your Detail Report must include the live weight of the total catch for your sector during the reporting period.

**Note:** Since a vessel generates information about areas fished and gear used, and the dealer has the best data available for weight by species, the best data set includes both VTR and dealer data.

#### **What is Live Weight?**

Live weight is the landed or hail weight multiplied by a conversion factor specific to that species and disposition when known. (You'll see how to use the conversion factor later in this section if you need to do this conversion.) The conversion factor compensates for the weight that fish lose from the time they are caught until the time they are weighed.

## **What Kinds of Catch Are Included In Live Weight?**

Live weight must include *all kept fish*, including:

- Fish sold to a seafood dealer
- Fish seized for violations
- Fish sold/used for bait
- Fish intended for future sale
- Sub-legal fish for research
- Legal-sized fish for research
- Legal-sized unmarketable fish (LUMF)
- Fish kept for home consumption

You must include all kept fish in each live weight (SPPLVLB) total. The section [How Do I Put](#page-13-0) [Live Weight into my Report?](#page-13-0) shows you how to do this.

### <span id="page-13-0"></span>**How Do I Put Live Weight into my Report?**

For each species, you must determine the total dealer weight of fish caught by stratum (stock area, gear, mesh) as a *portion of the total amount of that same species that was caught on the trip,* according to the VTR. This is called **apportionment**.

The Dealer download data in SIMM and dealer weighout slips can contain landed or live data. If the live weight data are available, you can use the weight numbers as is. If you don't have the live weight, you must convert the landed weight to live weight for the fish caught in that stratum. This section shows an example of this.

**Note:** This section uses formulas with mathematical notation. The reader who is unfamiliar with mathematical notation can refer to the arithmetic that accompanies each formula.

Suppose you need to compute for Trip ID 00000000 the live weight of the following stratum:

- Stock area CODGBW
- $\bullet$  Gear OTS
- $\bullet$  Mesh 1.8

To do this:

1. Get all the cod values from the VTR or eVTR (this example uses a VTR):

The parts of the VTR that contain the numbers you need are shown in [Table 6.](#page-14-0)

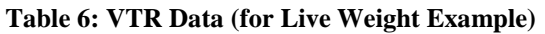

<span id="page-14-0"></span>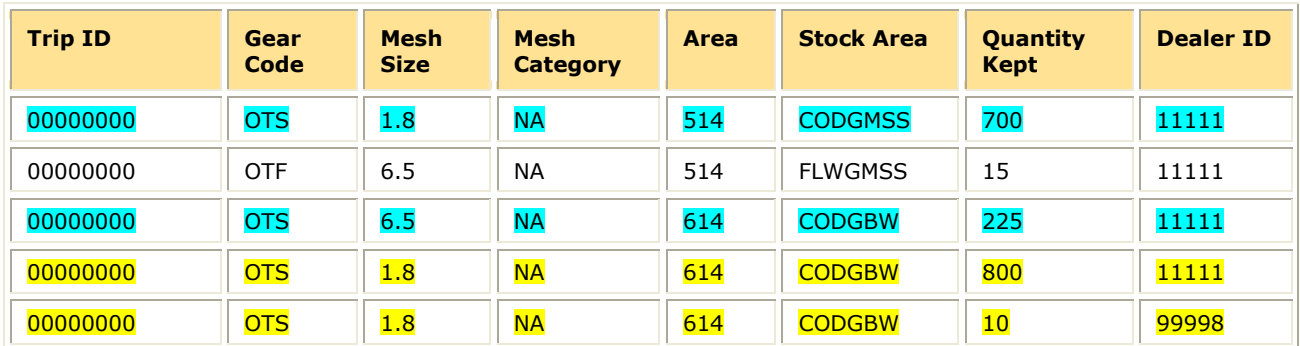

The **yellow** highlighting shows the numbers for the stratum you want. The **green** highlighting shows the rest of the cod values for this trip. All the cod values from the trip are represented on the VTR.

2. Find out how much cod in this stratum was caught on the trip.

In this example, 800 pounds of fish were caught in the stratum you are interested in: Stock area CODGBW, Gear OTS, and Mesh 1.8. In this same stratum, 10 pounds of cod were kept for home consumption. (Dealer ID 99998 = home consumption)

3. Find out how much cod not in this stratum was caught on the trip.

In this example, 700 and 225 pounds of cod were also caught in other stock areas or using other gear. The catch included 15 pounds of flounder, but since you are calculating live weight for cod, don't use the flounder value for this calculation.

4. Calculate the portion of cod in this stratum against all cod caught on this trip:

$$
\frac{\sum_{k} r_{\text{CODGBW,OTS1.8,k}}}{\sum_{a,g} r_{\text{COD},a,g}} = p_{\text{CODGBW,OTS1.8}}
$$

$$
\frac{800+10}{800+10+700+225} = 0.46685879
$$

**where:**

 $\sum_{k} r_{\text{CODGBW},\text{OTS1.8},k}$  is the estimated hail weight of cod caught from stock CODGBW using

gear OTS (Mesh 1.8) as sold to various dealers as well as fish not sold to dealers.

 $\sum_{a,g} r_{\mathit{COD},a,g}$  $\sum_{n=1}^{\infty} r_{\text{COD},a,g}$  is the sum of weights taken over all other areas and gear for a given species on a trip; in this case, cod.

 $p_{\textit{cologew,OTS1.8}}$  is the portion of cod from this stratum against all cod caught on the trip.

5. Get the live weight of the relevant species caught on the trip from the dealer data in the SIMM Downloads page or directly from dealer weighout slips. Landed weight will require conversion whereas live weight will not.

[Table 7](#page-15-0) excerpts the values for this example.

<span id="page-15-0"></span>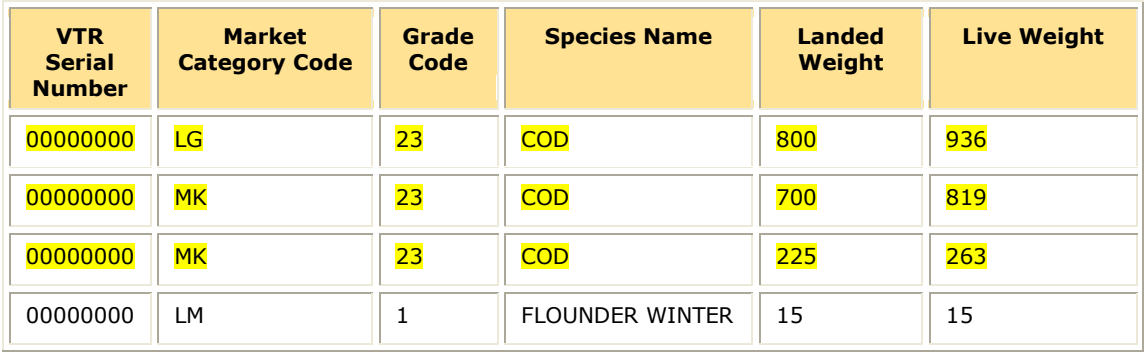

#### **Table 7: Dealer Data (for Live Weight Example)**

#### *Keep in Mind:*

- Dealer data are sometimes unavailable because a dealer report has not yet been submitted, or because fish have not been sold to a dealer, as in the case of bait or home consumption. (Dealer codes indicating bait and home consumption are 00002 and 99998 respectively.)
- If you need to, you can compute live weight from landed weight by multiplying the landed weight by the landed-weight-to-live conversion factor. Each species has a conversion factor. [Table 8](#page-15-1) shows an excerpt of the complete list of conversion factors. In the case of cod, the factor is 1.169.

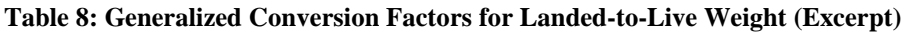

<span id="page-15-1"></span>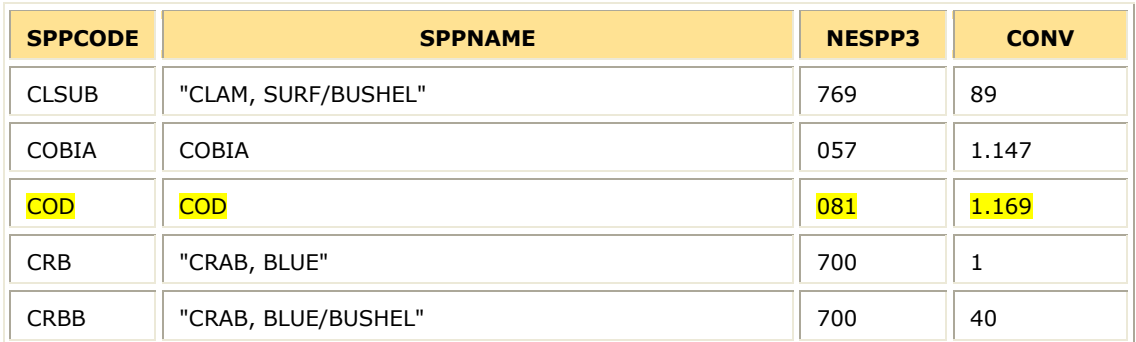

6. Calculate the final live weight total for this stratum:

$$
\left[\sum_{i} (l_{\text{cool},i}) + C_{\text{COD}} \sum_{j} (h_{\text{COD},j})\right] * p_{\text{CODGBW,OTS1.8}} = T_{\text{COD}}
$$

 $[(936 + 819 + 263) + (1.169 * 10)] * 0.46685879 = 947.5786$ 

#### **where**:

 $l_{\text{COD},i}$  is the live weight for sale *i*, as shown in the dealer data.

 $h_{\textit{COD},j}$  is the hail weight of cod having no corresponding dealer data (in this case, the 10 pounds of home consumption).

 $C_{\textit{cop}}$  is the generalized hail-weight-to-live conversion factor for cod.

*TCOD* is the final live weight for the stratum.

### *Keep in Mind:*

- After you obtain the final live weight for the stratum, round up or down to the nearest whole pound. (Less than 0.5 pounds, round down; 0.5 pounds or above, round up.)
- In this example, the only time the generalized conversion factor was needed was for the cod that the dealer had no record of: the 10 pounds of cod for home consumption.
- Whenever SIMM dealer data are not available, you must use the generalized conversion factors for landed-to-live weight. Find the complete list of factors in SIMM Downloads (most current), or in [Table 18](#page-37-0) in this guide.
- If you don't have timely dealer data and must use the generalized conversion factors, update  $T_{\text{cop}}$  as soon as the dealer data becomes available.
- There may be multiple grades and market codes for a single species in a catch. These grades and codes determine the proper conversion factor.
- 7. In the Sector Manager Detail Report, insert  $T_{\text{cop}}$  into the live weight column (SPPLIVLB), and into the row having the corresponding TRIP\_ID, SPECIES\_ITIS, STOCK\_ID, and NEGEAR.

### **Special Considerations with Conversion Factors**

There are several conversion situations that you should be aware of. These include:

- **Skate** There are two categories of species code on the VTR for skate. The code for skate wing ends in a "W" and the code for whole skate does not. Be sure to use the appropriate conversion factor.
- **Monkfish** There are several categories of species code on the VTR for monkfish. The code for whole monkfish does not end in a "T". Be sure to use the appropriate conversion factor.
	- o For monkfish with a species code of MONKL, use a conversion factor of "0". For MONKH, use a conversion factor of "1.91".
- **LUMF** The conversion factor for LUMF is "1".

#### **Inconsistencies or Unreported Data**

There can be cases in which inconsistencies exist between reports or other needed data have not been reported.

In such cases, refer to *A Standard Method to Apportion Groundfish Catch to Stock Area for the Purpose of Real Time Quota Monitoring under Amendment 16*, which can be found at <http://www.nefsc.noaa.gov/publications/crd/crd1002/index.html>. This document describes the method you would use to apportion groundfish catch to the appropriate stock areas.

#### **Duplicate Records**

Catch from the same trip may be sold to multiple dealers, or there may be multiple sales from the same vessel to the same dealer. This may result in duplicate records. In order to avoid this, sum up those records with the same VTR serial number and the same Stock ID to the same dealer and collapse those records into a single row in your report.

For example, suppose that a vessel owner has made the following sales using a single VTR serial number combination:

- Dealer A
	- o 500 lbs cod
	- o 600 lbs summer flounder
- Dealer B
	- $\circ$  750 lbs of cod
	- o 200 lbs summer flounder
	- o 100 lbs of cod

Therefore, the totals are

- $500+750+100 = 1350$  lbs cod
- $\bullet$  600+200 = 800 pounds summer flounder

Record these weights in your report as 1350 lbs cod and 800 lbs summer flounder, just as if there had been a single sale to a single dealer.

### <span id="page-17-0"></span>*Compute the Quantity Discard (DISCARDED) for a Trip*

Discard calculations follow two different methods, one for observed trips and one for unobserved trips.

### **Scenario A: The Trip Was Fully Observed**

If a trip is fully observed:

Use the amount of discard observed by the observer. This value is found in column **Total Discard** in the SIMM Discards table.

#### **Scenario B: The Trip Was Partially Observed**

NMFS adds the sum of direct discard observations for the stock from observed hauls to the sum of the estimated stock discards for unobserved hauls. The estimated stock discards for unobserved hauls are based on the observed hauls.

To apply a partially-observed trip value:

Use the value found in column **Total Discard** in the SIMM Discards table.

#### **Scenario C: The Trip Was Not Observed**

For each stratum within a trip, compute the discards as follows:

- Find the value found in column **Discard Rate** in the SIMM Discard Rate table. You will use this discard ratio value in the following step.
- Compute the stratum-specific discard amount.

#### $D =$ **Discard Rate** \*  $K_{all}$

For detailed information about computing discards, see [Appendix C: Computing Discards for](#page-27-0)  [Detail Reports](#page-27-0) in this guide.

**Note:** The discard ratio changes throughout the fishing year. This is because the discard ratio is based on the number of observed trips that have occurred during the fishing year. As well as applying the current discard ratio to each trip that occurred during the week, you should reapply the current discard ratio to the trips that have already occurred in the fishing year.

#### **Scenario D: The Trip Was Observed but Observer Data Are Missing**

Use the method described in Scenario C (the previous section). Update the value in the **Quantity Discards** column in your report when the observer data become available.

### <span id="page-18-0"></span>*Compute the ACE Deduction (ACE\_DED) for a Trip*

To compute the ACE deduction for a trip:

Add SPPLIVLB and DISCARDED, described earlier in this document.

## <span id="page-19-0"></span>*Finish the Detail Report Trip Information*

To complete the trip information for the Sector Manager Detail Report:

- 1. Enter the Date Last Changed (RE\_CHANGE\_DATE) for a Trip. This is the date on which the trip data were last updated.
- 2. Enter the Dockside Monitored flag (DSMFLAG) for a Trip.

 $Y = yes$ ,  $N = no$ .

3. Enter the Enforcement flag (ENFFLAG) for a Trip.

 $Y = yes$ ,  $N = no$ . If the flag is "Y", document the issues in the Trip Issue Report.

## <span id="page-19-1"></span>**Completing the ACE Status Report**

The ACE Status Report allows sector managers to report their ACE status calculations. Each report should be labeled according to the date on which the fishing week ends and the sector name. (You submit the ACE Status Report on a weekly basis unless you are near any ACE limits; if this is the case, you must submit an ACE Status Daily Report. See [Completing the](#page-20-0)  [ACE Status Daily Report](#page-20-0) for details.)

1. Enter the Stock Areas (STOCK\_ID) for the Week.

For each STOCK\_ID appearing in the Sector Manager Detail Report, enter a row in the Sector Manager ACE Status Report. Fill this column with the corresponding STOCK\_IDs.

2. Enter the Total Original ACE (ORIG\_ACE) for each stock area.

This value is the number of pounds allocated to your sector at the start of the year.

3. Enter the Total Current ACE (CURR\_ACE) for Each Stock Area.

This value equals the ORIG\_ACE value plus or minus the ACE Transfers values.

4. Enter the Harvested ACE (HARV\_ACE) for each stock area.

For each row (i.e. STOCK\_ID) in the ACE Status Report, sum all the ACE\_DED values over all rows with corresponding STOCK\_ID in the Detail Report table, over all Detail Reports since the start of the year. Enter that sum.

- 5. Enter the Remaining ACE (RMNG\_ACE) for each stock area. This value is CURR\_ACE minus HARV\_ACE.
- 6. Enter the Percent Harvested ACE To Date (PCNT\_ACE) for each stock area. This value is 100 times HARV\_ACE divided by CURR\_ACE.

# <span id="page-20-0"></span>**Completing the ACE Status Daily Report**

Sector managers must provide ACE Status reports on a daily basis when *either* of two "trigger points" (thresholds) has been reached in the current fishing year:

- Reported catch/harvests of 80% of the ACE for any stock in the sector.
- Reported catch of 20% or more of the remaining portion of the ACE for any stock in the sector for two consecutive weeks.

For example, if a sector in one week harvests 24% of the remaining ACE for Georges Bank winter flounder for that sector, and the following week harvests 21% of that remaining ACE, the sector has reached a reporting threshold, and the sector manager must submit an ACE Status daily report for winter flounder.

To complete the ACE Status Daily Report:

- 1. Enter the Submission Date that applies to this daily report.
- 2. Enter the Sector Name for this daily report.
- 3. Enter the Stock Areas (STOCK\_ID) for the Week.

For each STOCK\_ID appearing in the Sector Manager Detail Report, enter a row in the Sector Manager ACE Status Report. Fill this column with the corresponding STOCK\_IDs.

4. Enter the Total Original ACE (ORIG\_ACE) for each stock area.

This value is the number of pounds allocated to your sector at the start of the year.

5. Enter the Total Current ACE (CURR\_ACE) for Each Stock Area.

This value equals the ORIG\_ACE value plus or minus the ACE Transfers values.

6. Enter the Harvested ACE (HARV\_ACE) for each stock area.

For each row (i.e. STOCK\_ID) in the ACE Status Report, sum all the ACE\_DED values over all rows with corresponding STOCK\_ID in the Detail Report table, over all Detail Reports since the start of the year. Enter that sum.

7. Enter the Remaining ACE (RMNG\_ACE) for each stock area.

This value is CURR\_ACE minus HARV\_ACE.

8. Enter the Percent Harvested ACE To Date (PCNT\_ACE) for each stock area.

This value is 100 times HARV ACE divided by CURR ACE.

### **ACE Status Daily Report Guidelines**

The following are guidelines for submitting ACE Status daily reports:

- Sector managers are required to submit an ACE Status daily report *only* for those stocks that have reached one of the thresholds.
- Once your sector has reached one of the thresholds, you are required to submit an ACE Status daily report:
	- o When any vessel in your sector returns to port following a sector trip in the affected stock area

**or** 

o When a sector member completes a trade including the affected stock.

You are **not** required to submit an ACE Status daily report if your sector has not fished in the affected stock area or has not completed trades involving the affected stock.

- If two sector trips in the affected stock area land on the same day, you would submit one ACE Status daily report that incorporates both trips. If the two sector trips land on different days, you would submit two separate daily reports, one each time a trip has landed.
- If you do need to submit an ACE Status daily report, all data from trips that fished in the stock area in which the trigger was reached must be used in creating the report. (All data are required because applying the discard ratio to these trips results in ACE deductions for all stocks.)
- Prepare the daily ACE Status report as described in the section Sector Manager Daily ACE [Status Report.](#page-8-0) The Detail Trip report, the Trip Issue report, and the full ACE Status report are to be completed and submitted on a weekly basis.

Sector managers may stop submitting daily ACE Status reports in the following instances:

- For the "80%" threshold:
	- o You obtain sufficient ACE for the affected stock so that the ACE falls below the threshold.
	- o Your updated data indicate that the affected stock landings have fallen below the 80% level.
- For the "Two consecutive weeks of 20%" threshold:
	- $\circ$  Your updated data indicate that affected stock landings have fallen below 20% of the remaining portion of the ACE for two consecutive weeks.

Sector managers are in charge of ensuring that ACEs for groundfish stocks are not exceeded; managers are free to choose the methods they employ to ensure compliance for their sector.

# <span id="page-22-0"></span>**Completing the Trip Issue Report**

The Sector Manager Trip Issue Report provides information about sector trips for a given week that have enforcement, data, or other issues. The sector manager submits one Trip Issue Report per week. If there are no issues to report, the Enforcement Flag is 'N' in the Detail Report and the subsequent records are NULL values.

- 1. Enter the sector name (SECTOR\_NAME).
- 2. Enter the date information.

The Week Ending Date (WED) is the Saturday ending the last week included in the report. This date should be the same in all rows of the report.

3. Enter the Vessel Permit Number (PERMIT) for a trip.

This is the vessel permit number assigned by the Northeast Regional Office's Vessel Permit System. This is available as the Vessel Permit Number in the Vessel Trip Report table in SIMM.

Use:

- 000000 for no permit number or no vessel
- 190998 for Unknown undertonnage vessel
- 390998 for Unknown tonnage vessel
- 4. Enter the Trip Identifier (TRIP\_ID)

This value is a concatenated identifier consisting of the Vessel permit number / date / hour (24-hour clock).

5. Enter any enforcement issues (ENFRC) that have arisen during the week.

Include a text description about the nature of the enforcement issue.

6. Enter any discrepancies (DISCREP) of note.

Include a text description about any discrepancies between reported and actual totals or trips. For example, note discrepancies by DSMs between dealers and offloads.

7. Enter any other issues (OTHER).

Any other issues that NMFS personnel should be aware of in assessing sector operations.

# <span id="page-23-0"></span>**Appendix A: Sources for the Sector Manager Detail Report**

[Table 9](#page-23-1) provides a list of sources for the Sector Manager Detail Report.

#### **How to Use This Table**

The first column, Sector Manager Detail Report, in [Table 9](#page-23-1) lists in order the column headings in your Detail Report: Week Ending Date, Sector Name, Vessel Permit Number, and so forth. The other columns in [Table 9,](#page-23-1) under the heading Sources, show you the sources where you can get the data to complete each record (row) of your report.

Each row of your report will contain a record of each stratum (species, area, gear). For Stratum X, for example, [Table 9](#page-23-1) shows you that you can find the Date Sold information for that catch in the dealer report, the VTR, the SIMM VTR download file, or the SIMM Observer download file.

For instructions on completing [the Sector Manager](#page-10-1) Report, see Completing the Sector Manager [Report](#page-10-1) in this guide.

<span id="page-23-1"></span>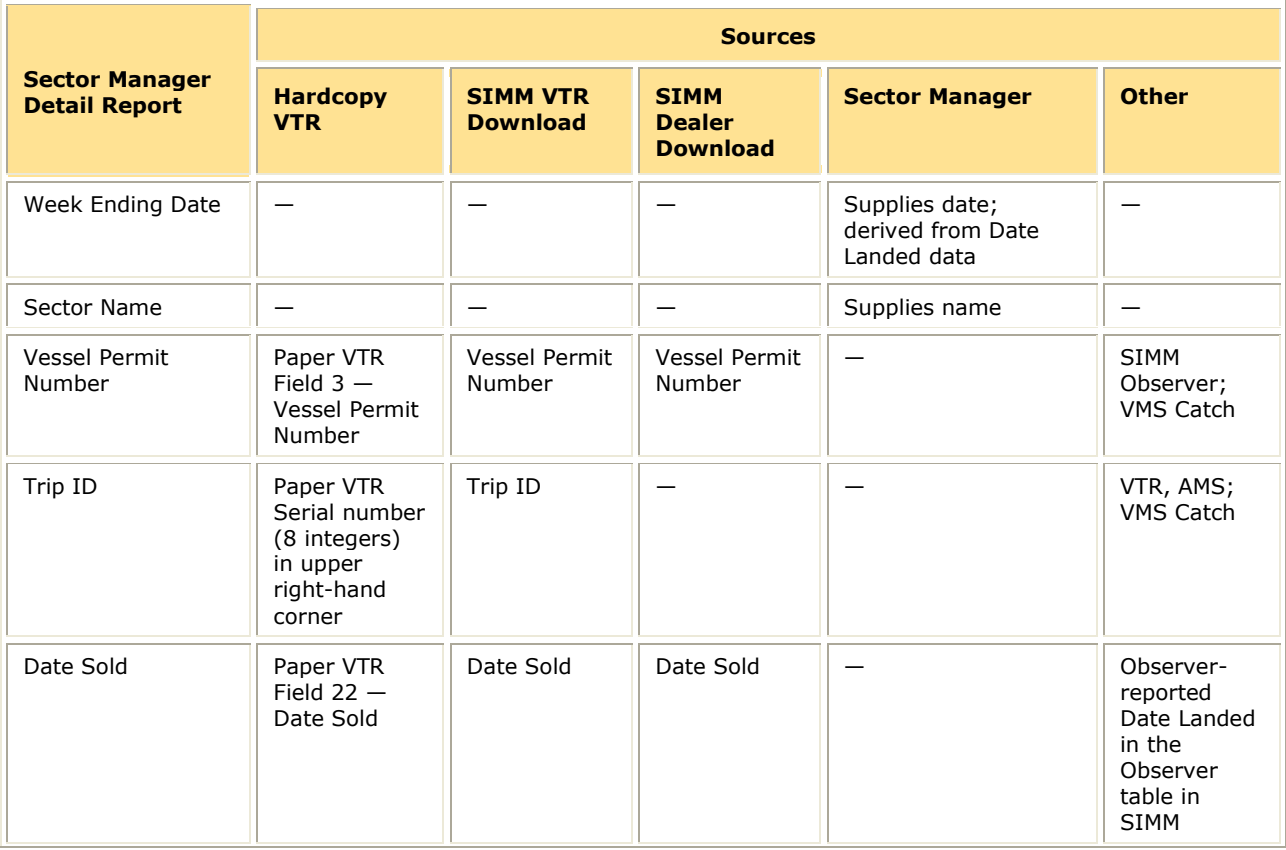

#### **Table 9: Data Sources for the Detail Report**

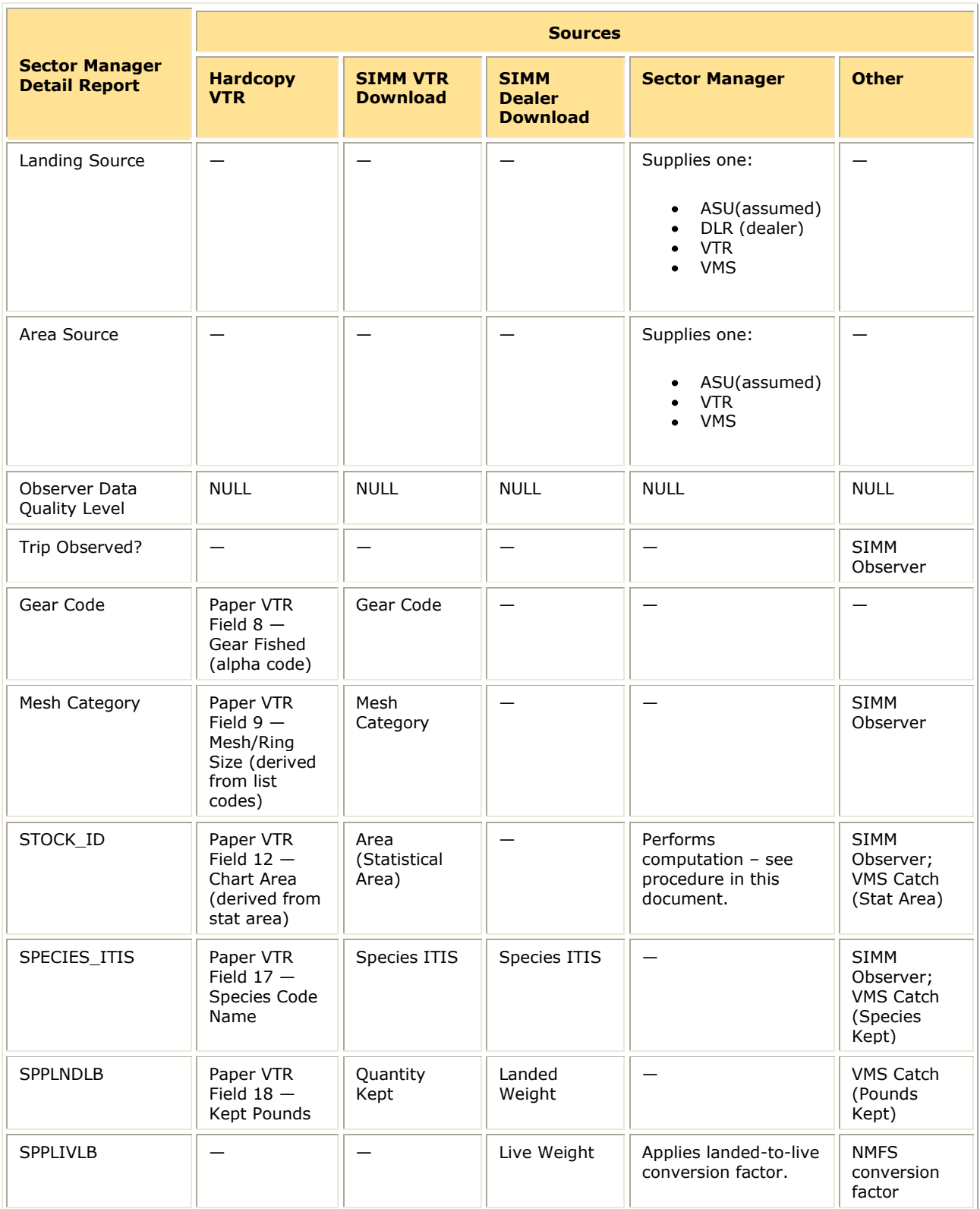

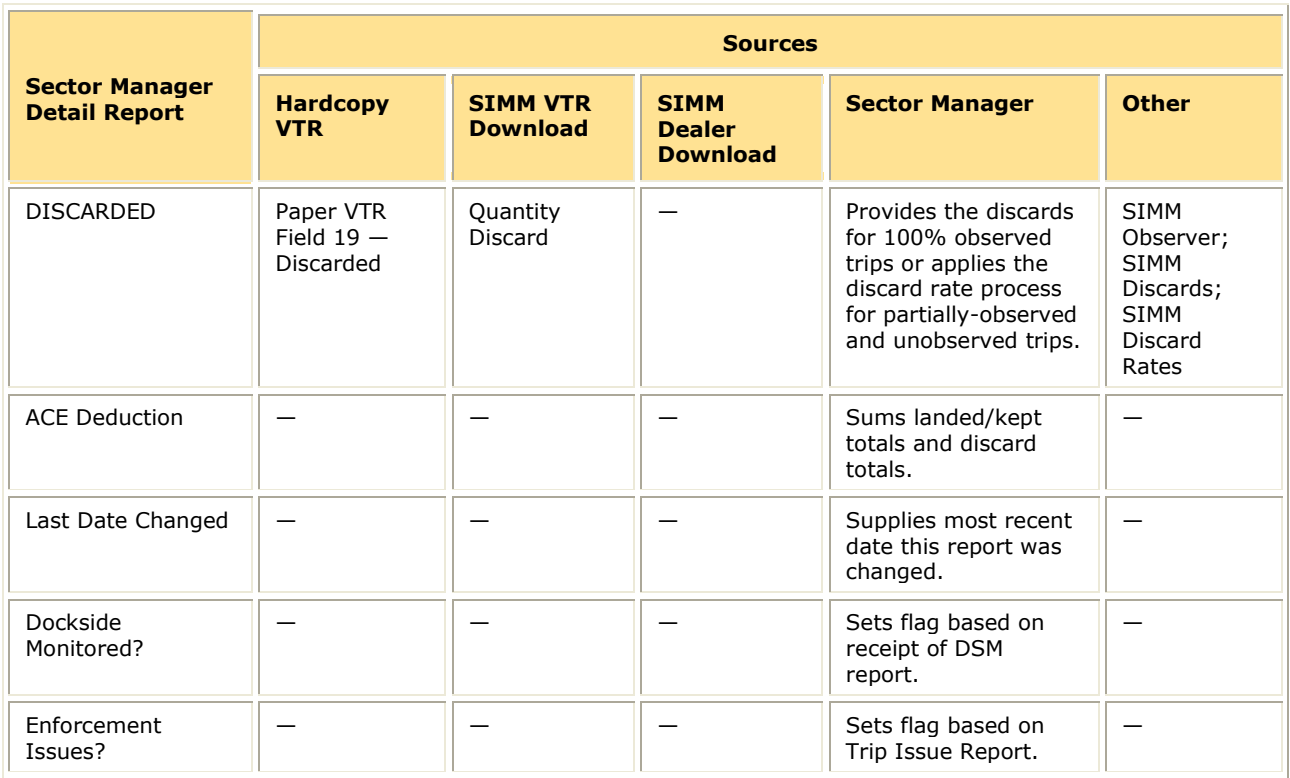

# <span id="page-25-0"></span>**Appendix B: Gear Codes**

<span id="page-25-1"></span>[Table 10](#page-25-1) documents the valid gear codes for the Sector Manager Detail Report.

#### **Table 10: Gear Codes**

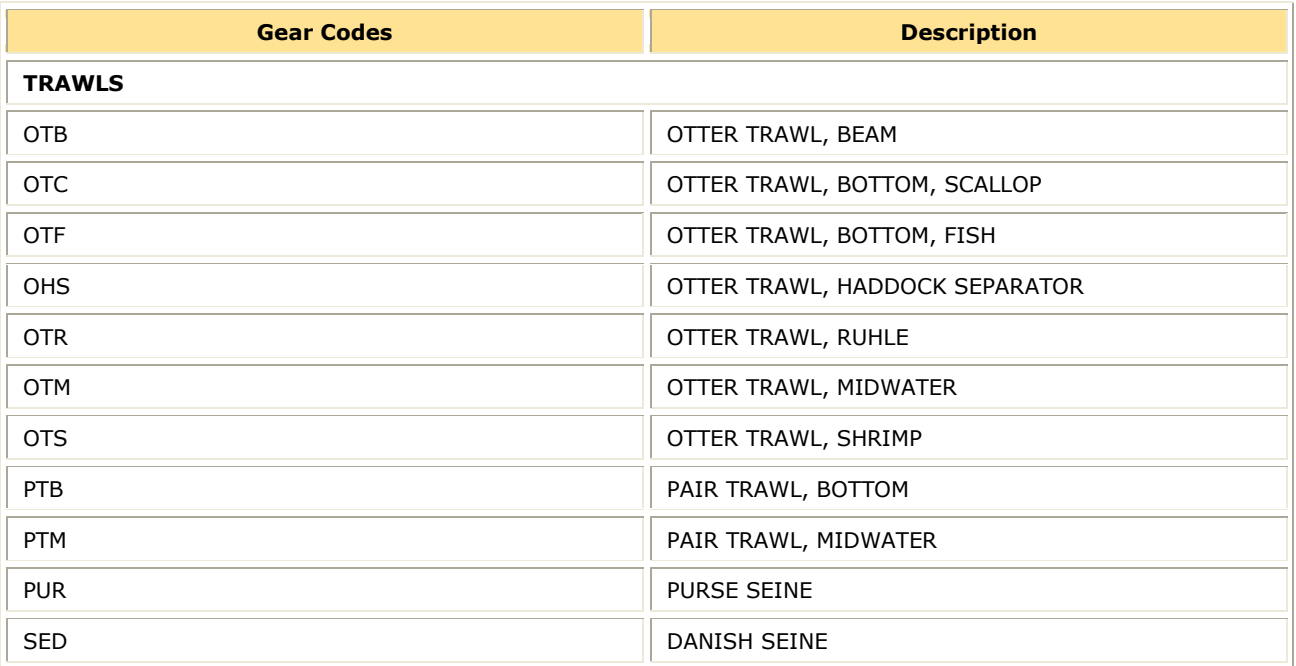

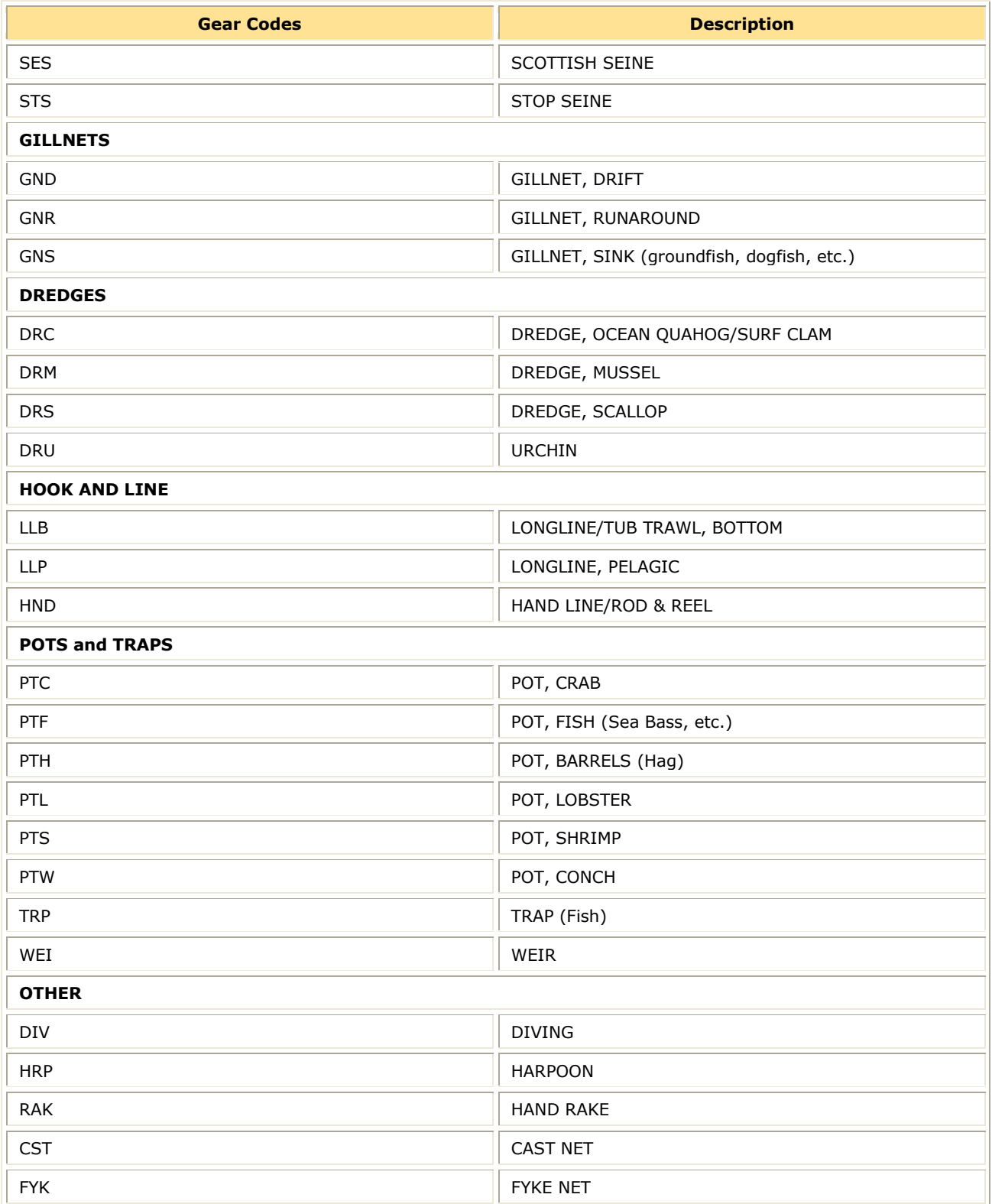

# <span id="page-27-0"></span>**Appendix C: Computing Discards for Detail Reports**

You need reliable information about the total groundfish catch, landings and discards, to make sure that your sector stays within its individual annual catch entitlements (ACE). To do this, you need to estimate discards for unobserved trips.

Species play a critical role in the calculation of discards. Depending on the circumstances, a species can be a discard species, a K<sub>all</sub> species, both, or neither. See the next section for more information.

# <span id="page-27-1"></span>**Terminology**

You need to understand the following terms in order to proceed with the discard calculation process.

### **Stratum**

Part or all of a fishing trip with the following characteristics: stock area, gear, and mesh. As soon as any one of these characteristics changes on a fishing trip, a new stratum is introduced.

#### **Discard Species**

A species for which discards are being computed. If a vessel is fishing in a groundfish species' stock area, any species associated with that stock area is a discard species.

#### **Kall Species**

A species that has been landed and is used to estimate fishing effort. All species landed on a trip are Kall-species.

#### **Groundfish Species**

The nine groundfish species are cod, plaice, winter flounder, witch flounder, yellowtail flounder, haddock, white hake, pollock, and redfish. All these species have corresponding discard estimations for each stratum fished.

## <span id="page-27-2"></span>**Example: Using the Discard Algorithm**

To estimate discards, you need to use the discard algorithm. This section uses a fishing trip example to show you how to do this.

In the following example, an unobserved fishing trip has returned the following data:

- Species caught: Haddock, cod, and dogfish
- Statistical areas fished: 522 and 561
- Gear used: OHS and OTF
- Mesh category: not applicable (NA) for both gear types in the example. If mesh category were applicable, it could generate additional strata.

Note: Remember that any groundfish species in a stock area is a discard species. This means you must calculate discards for all groundfish species per stratum. This example shows discard calculations for cod (caught) and yellowtail (not caught), but be aware that you would have to calculate discards for the other seven species as well.

## <span id="page-28-0"></span>*Calculating Discards for Unobserved Trips*

To calculate the discards from this trip, perform the following steps:

#### **1. Identify the strata.**

A stratum is a stock area, gear, and mesh category. Be aware that that different species may generate different sets of strata. The strata may change for each discard species, so repeat this process for each discard species. The VTR data for this trip is shown in [Table](#page-28-1)  [11.](#page-28-1)

#### **Table 11: VTR Data**

<span id="page-28-1"></span>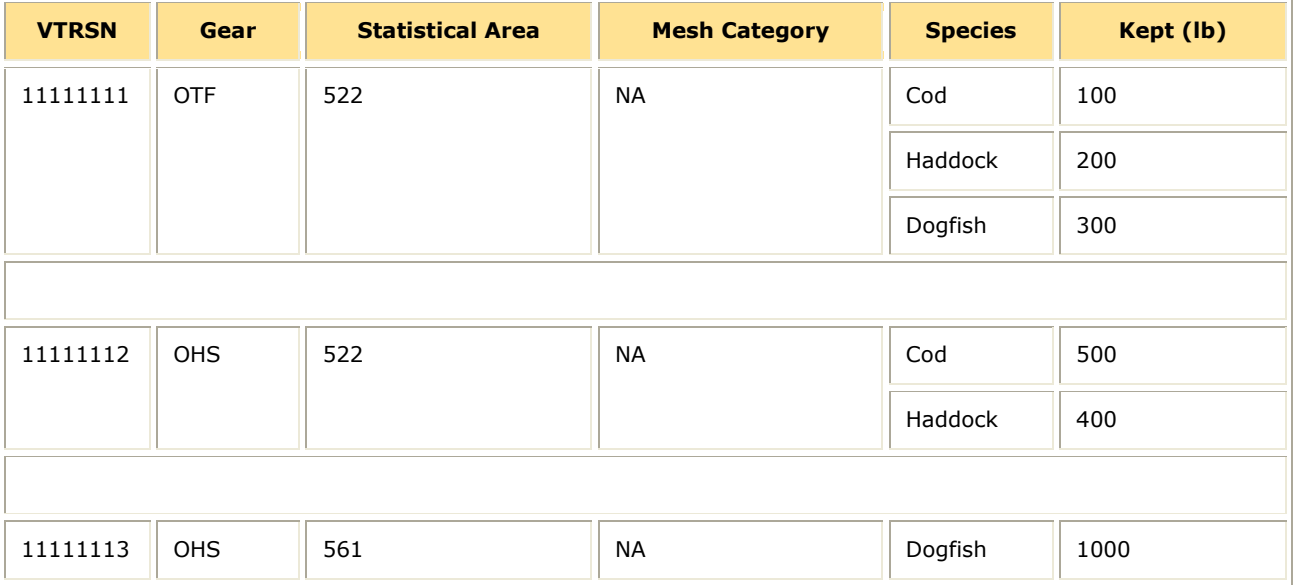

See **Table 12** for the two discard species used in this example. Notice that the strata breakdown is different for the two species.

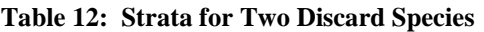

<span id="page-29-0"></span>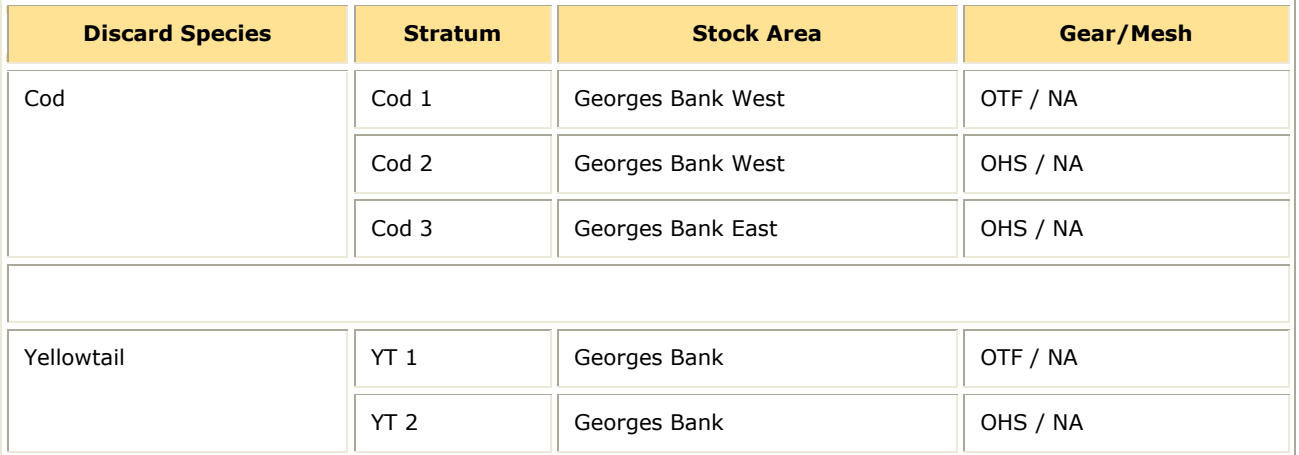

**2. Calculate the portion for each (stratum, Kall -species) combination.** 

The portion for each (stratum,  $K_{all}$  -species) combination is:

$$
P_{si} = K_{si}/K_s
$$

where:

 $K_{si}$  is the VTR kept weight for  $K_{all}$  species *s* caught in stratum *i* 

 $K_s$  is the kept weight for the  $K_{all}$  -species *s* for the whole trip.

This results in the portions shown in [Table 13.](#page-30-0)

<span id="page-30-0"></span>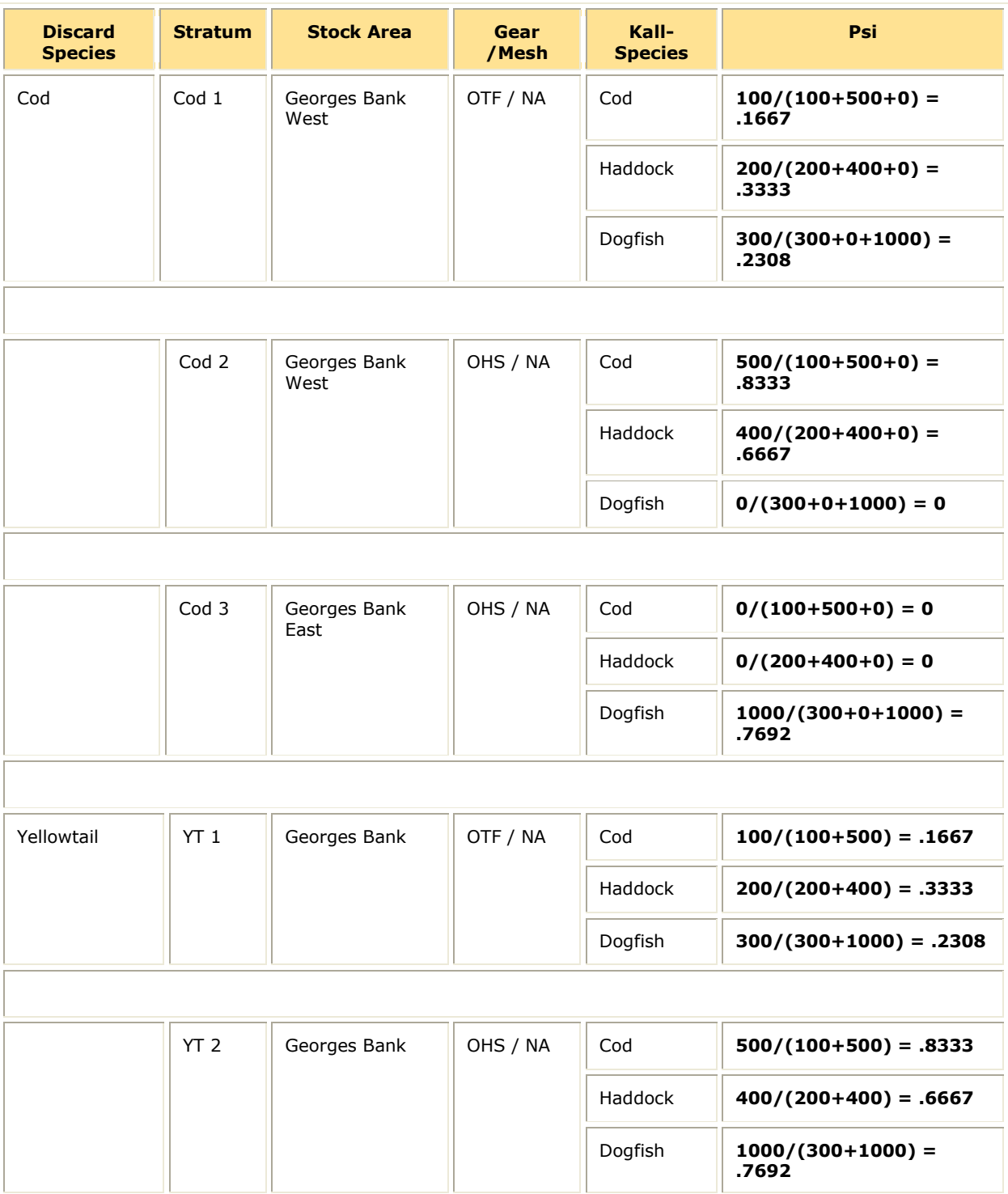

#### **Table 13: Strata with Portions (Two of Nine Discard Species Shown as Examples)**

### **3. Apportion the live weight per stratum.**

Refer to the dealer data as shown in [Table 14.](#page-31-0)

The apportioned live weight for each stratum is then:

$$
L_{si} = P_{si} * (L_s + V_s)
$$

where:

*L<sup>s</sup>* is the live weight for species *s* in the dealer database.

 $V_s$  is the weight of species  $s$ , landed but not sold, and converted to live weight (such as bait and home consumption). In this example all fish landed have been sold to a dealer.

See [Table 15](#page-32-0) for the results of these calculations.

#### **Table 14: Dealer Data**

<span id="page-31-0"></span>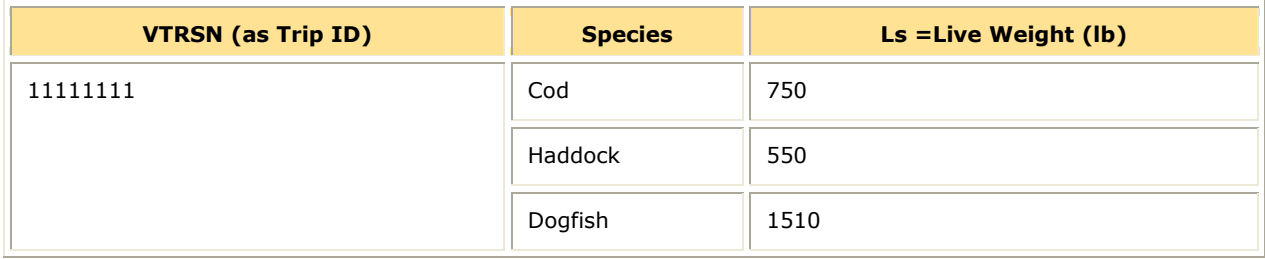

<span id="page-32-0"></span>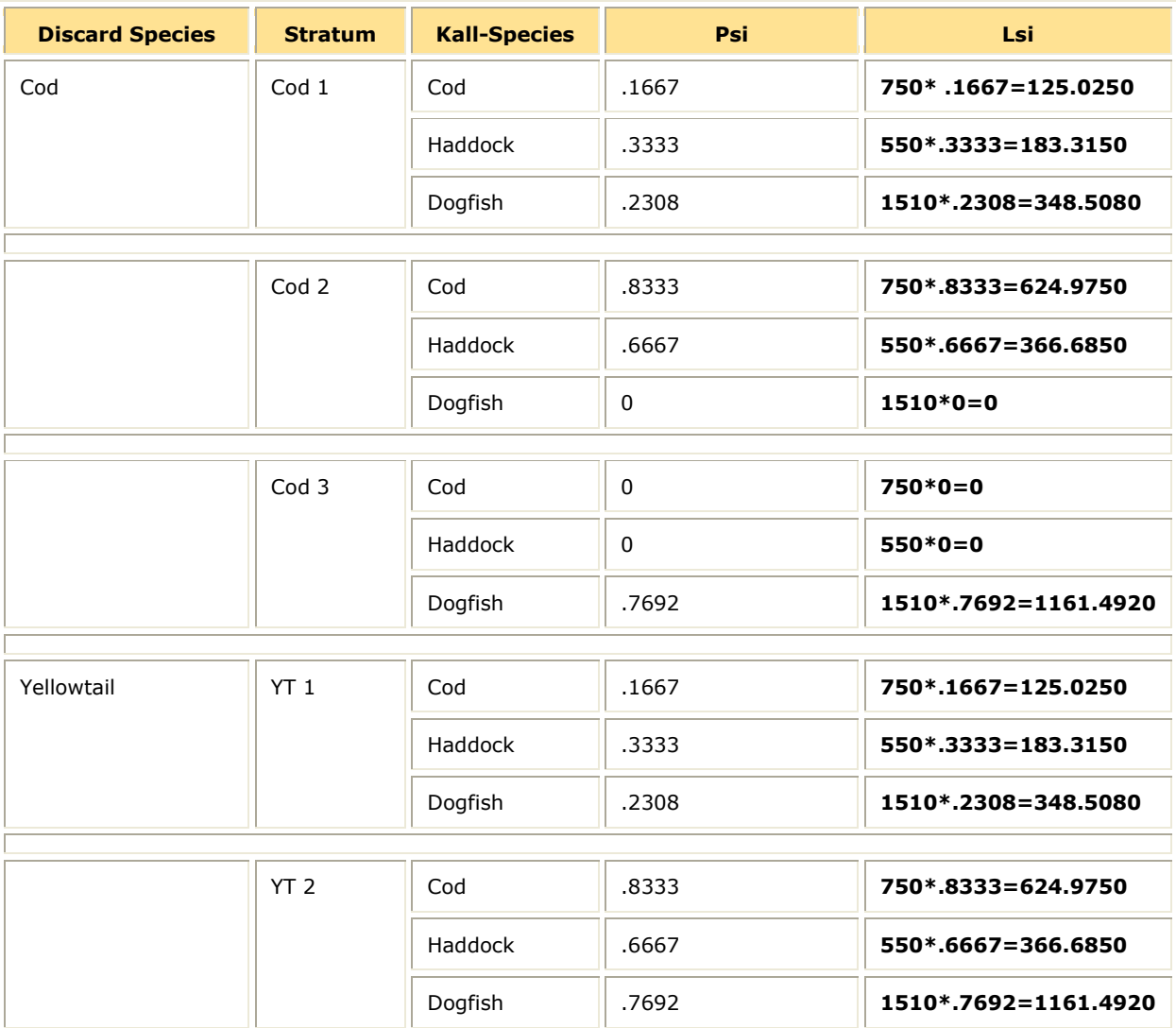

### **Table 15: Apportioned Dealer Data**

# **4. Calculate the Kall for each stratum.**

Sum the apportioned live weights within each stratum. See [Table 16.](#page-33-0)

### **Table 16: Kall Calculation**

<span id="page-33-0"></span>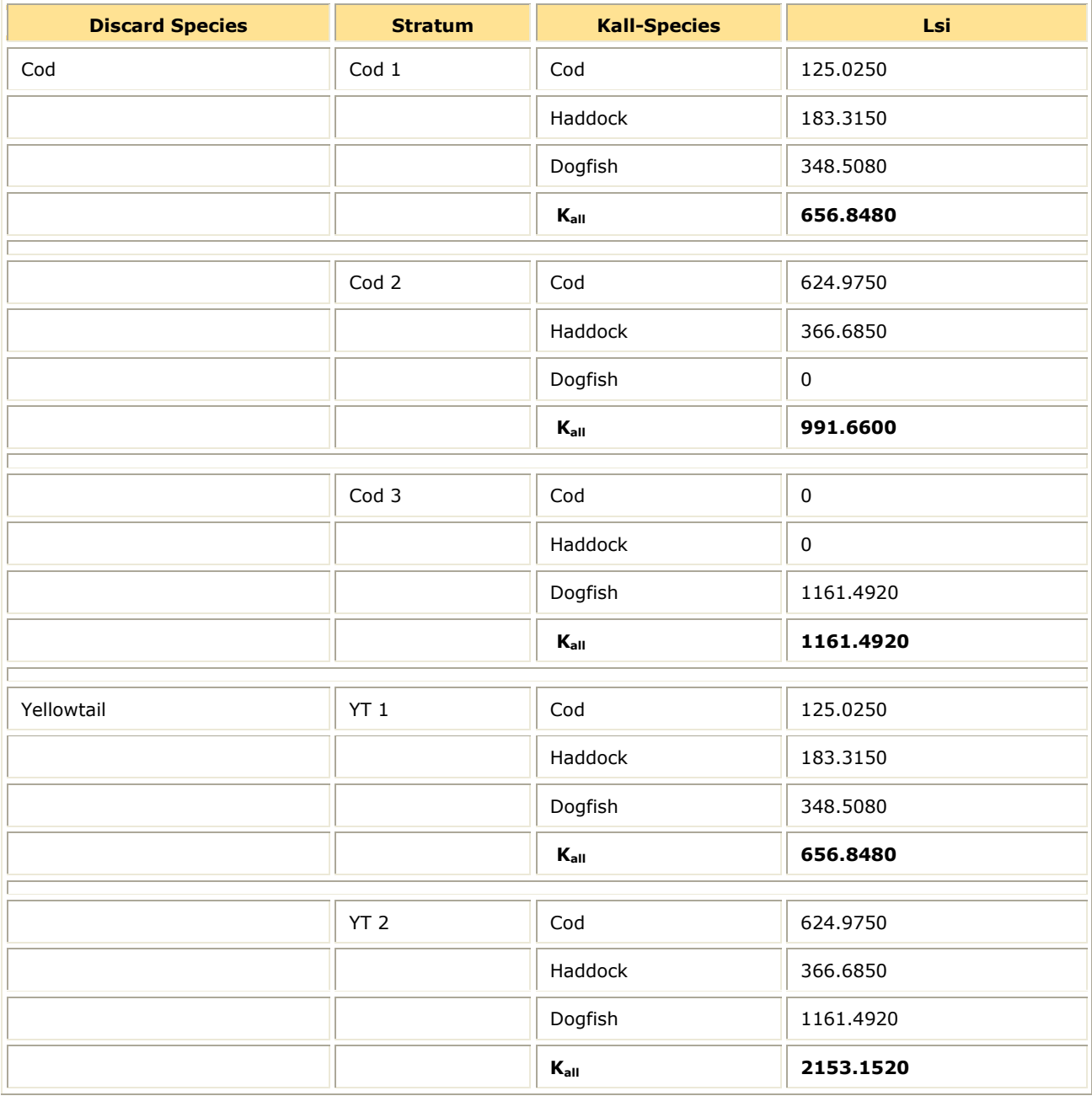

### **5. Calculate the discards for each stratum.**

Multiply the *Kall* for each stratum by the discard ratio you obtain from the SIMM download table. See [Table 17.](#page-34-0) The discards for Stratum *i* are:

$$
D_i = R_i * K_{all\ i}
$$

where:

*R<sup>i</sup>* is the discard rate for Stratum *i*

*Kall <sup>i</sup>* is the *Kall* for Stratum *i*

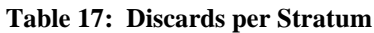

<span id="page-34-0"></span>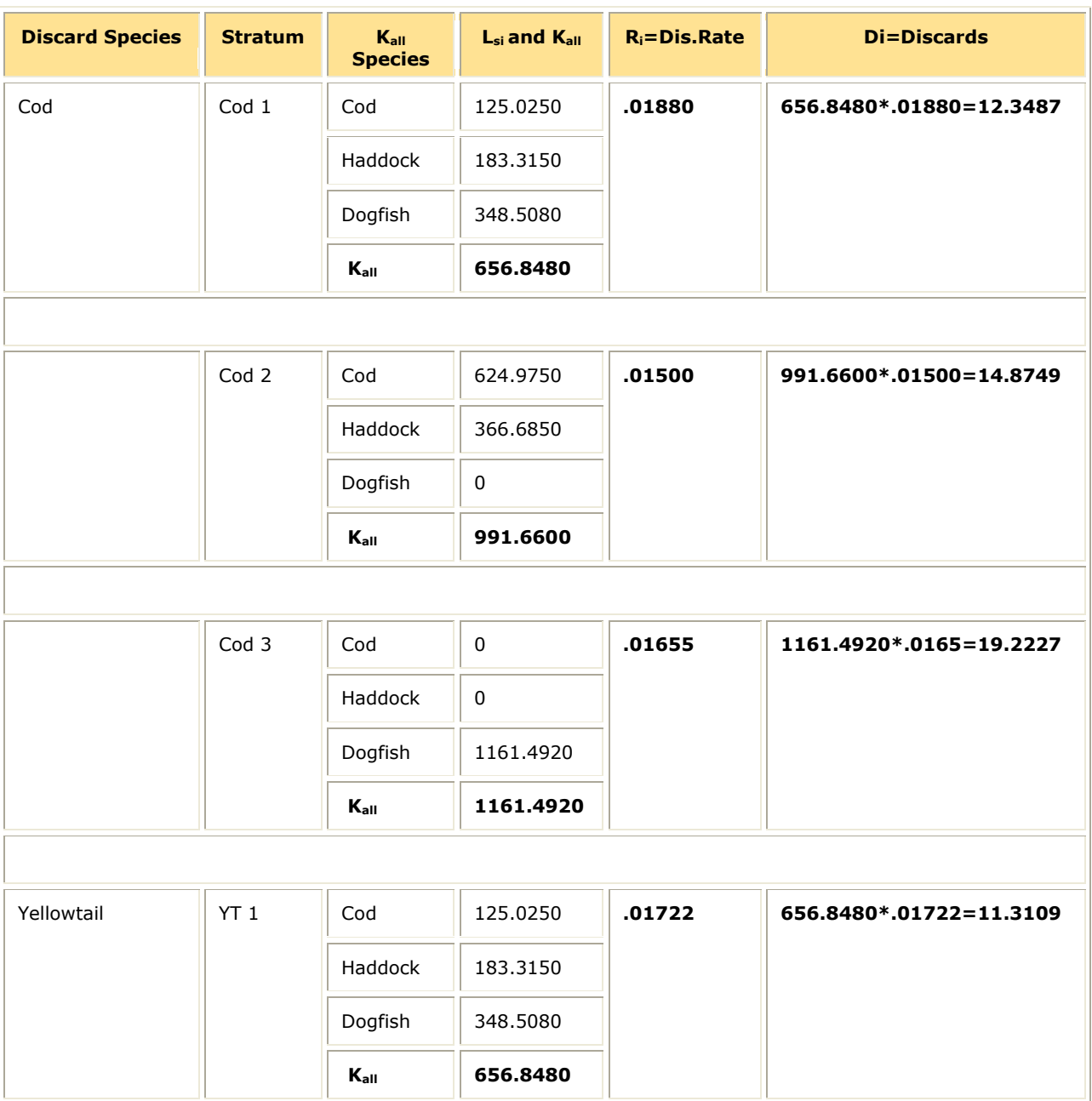

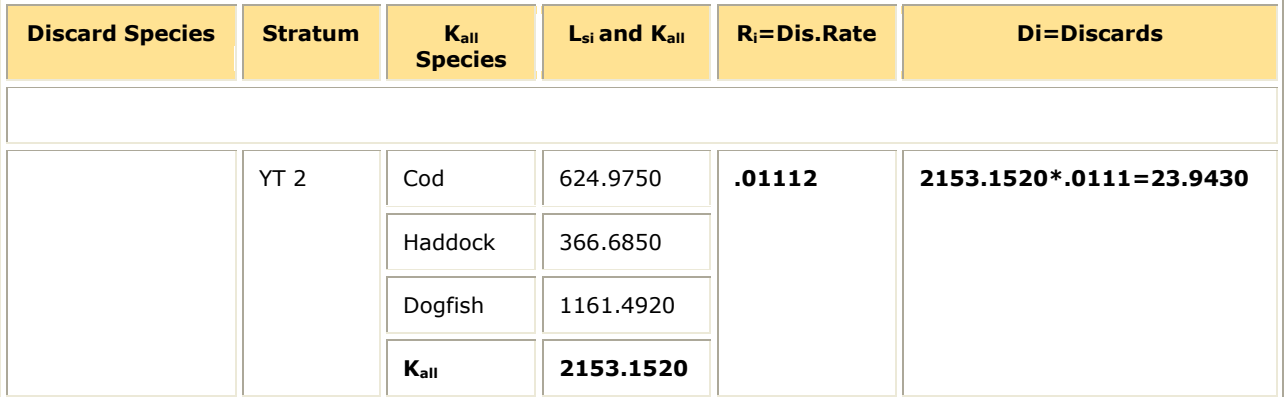

# <span id="page-35-0"></span>**Additional Information about Skates**

Skate species are sometimes difficult to distinguish, leading to mismatches between VTR and dealer species identification.

Skates appear in the present context as K<sub>all</sub>-species. Because of frequent misidentification, skate species codes are best converted to a uniform code such as:

VTR code = SKATE **or**  nespp3 = 365

prior to matching VTR to dealer species. You can do this without any loss of accuracy in the discard calculation.

# <span id="page-36-0"></span>**Appendix D: Converting From Landed to Live Weight**

NMFS provides conversion factors to convert landed weight to live weight so that sector managers can compute weights accurately for use in their Detail reports.

## <span id="page-36-1"></span>**Generalized Conversion Factors to Get Live Weight When Dealer Data Are Unavailable**

There are some circumstances when live weight of catch is not available from the dealer. For example, the dealer did not have VTR data, or the catch was kept for home consumption or bait and therefore not sold to a dealer. In these circumstances, use the generalized conversion factors in [Table 18](#page-37-0) to compute live weight from landed weight.

**Note:** Check the SIMM Download file for the most recent version of this conversion table.

<span id="page-37-0"></span>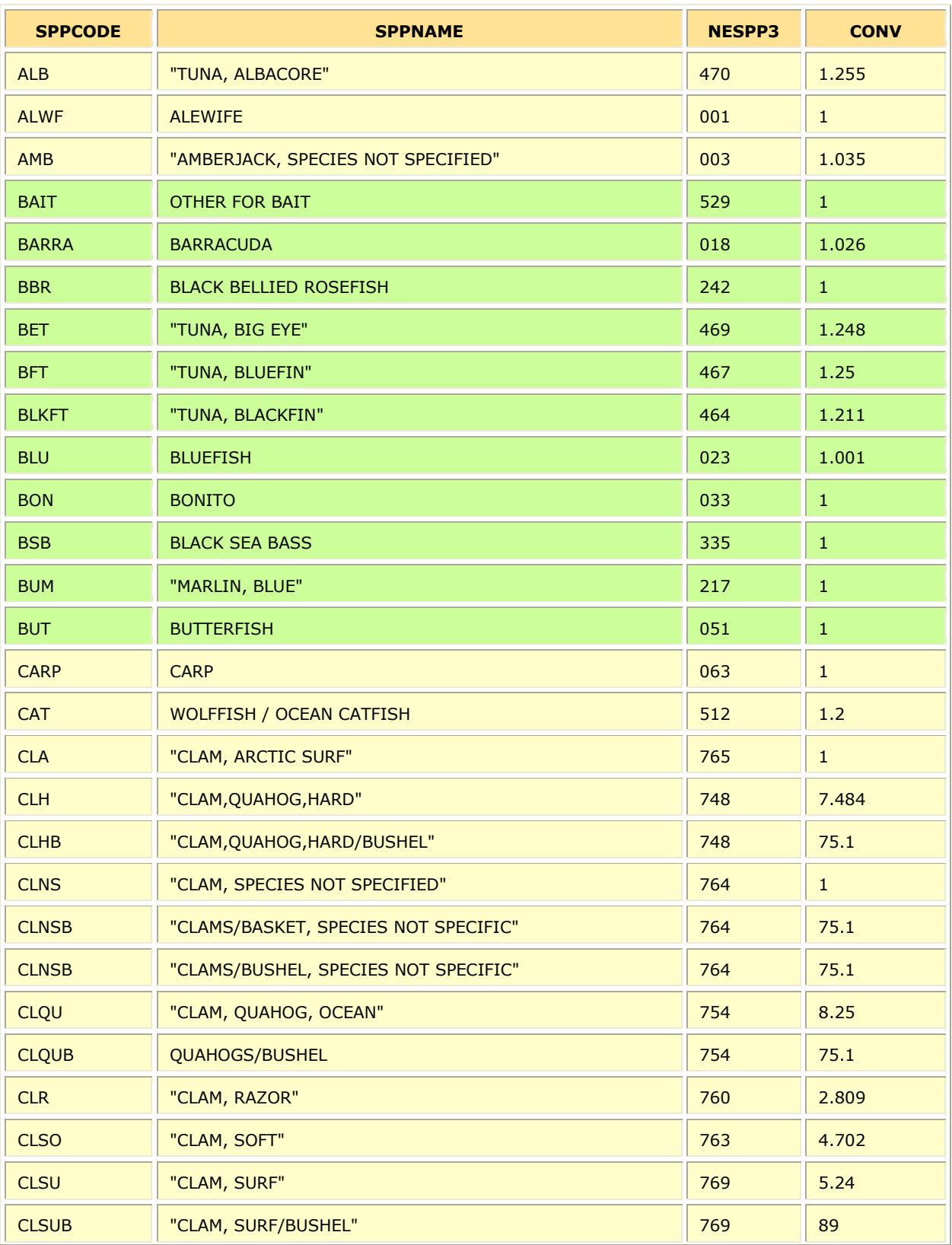

### **Table 18: Generalized Conversion Factors for Landed-to-Live Weight**

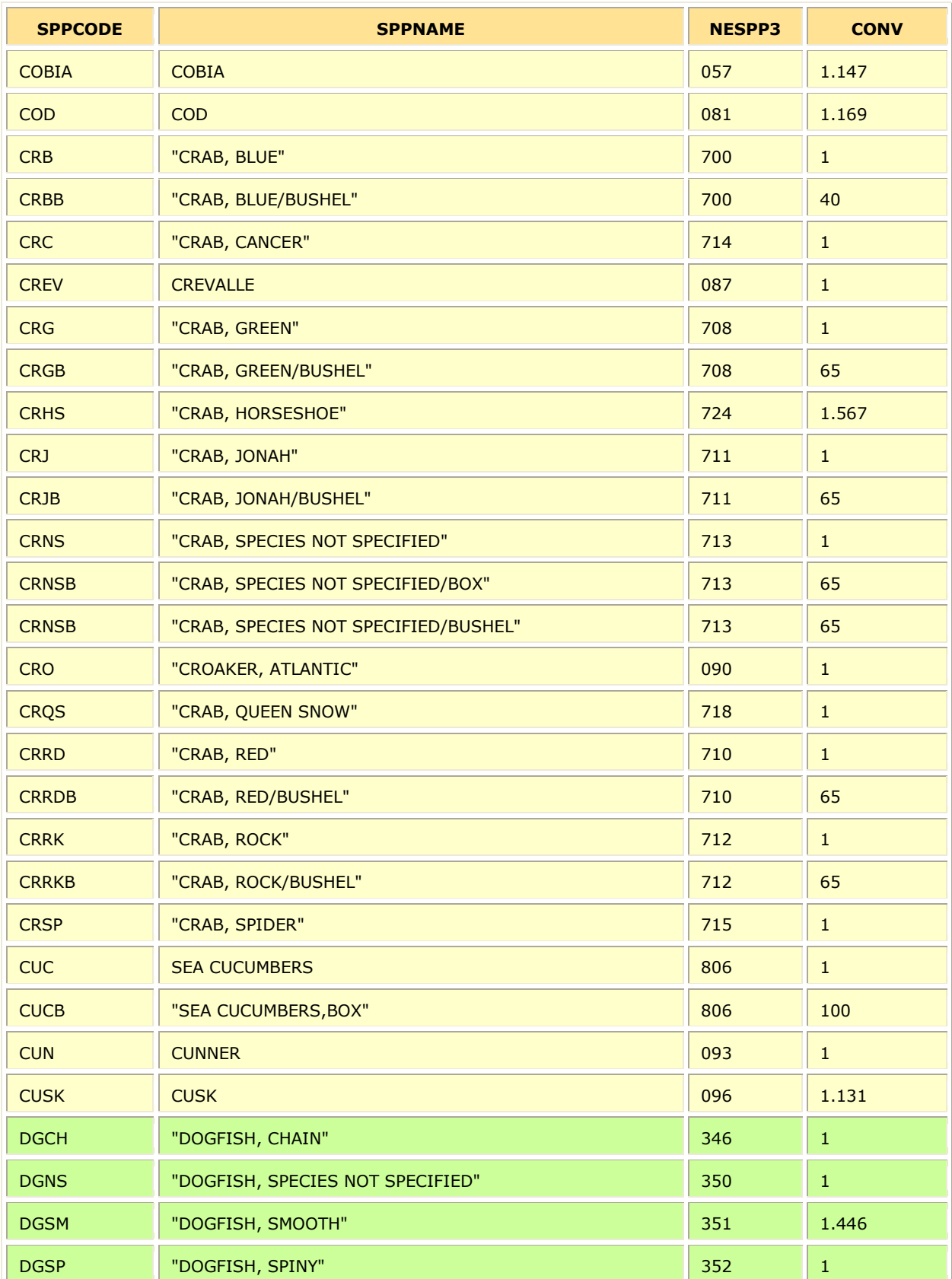

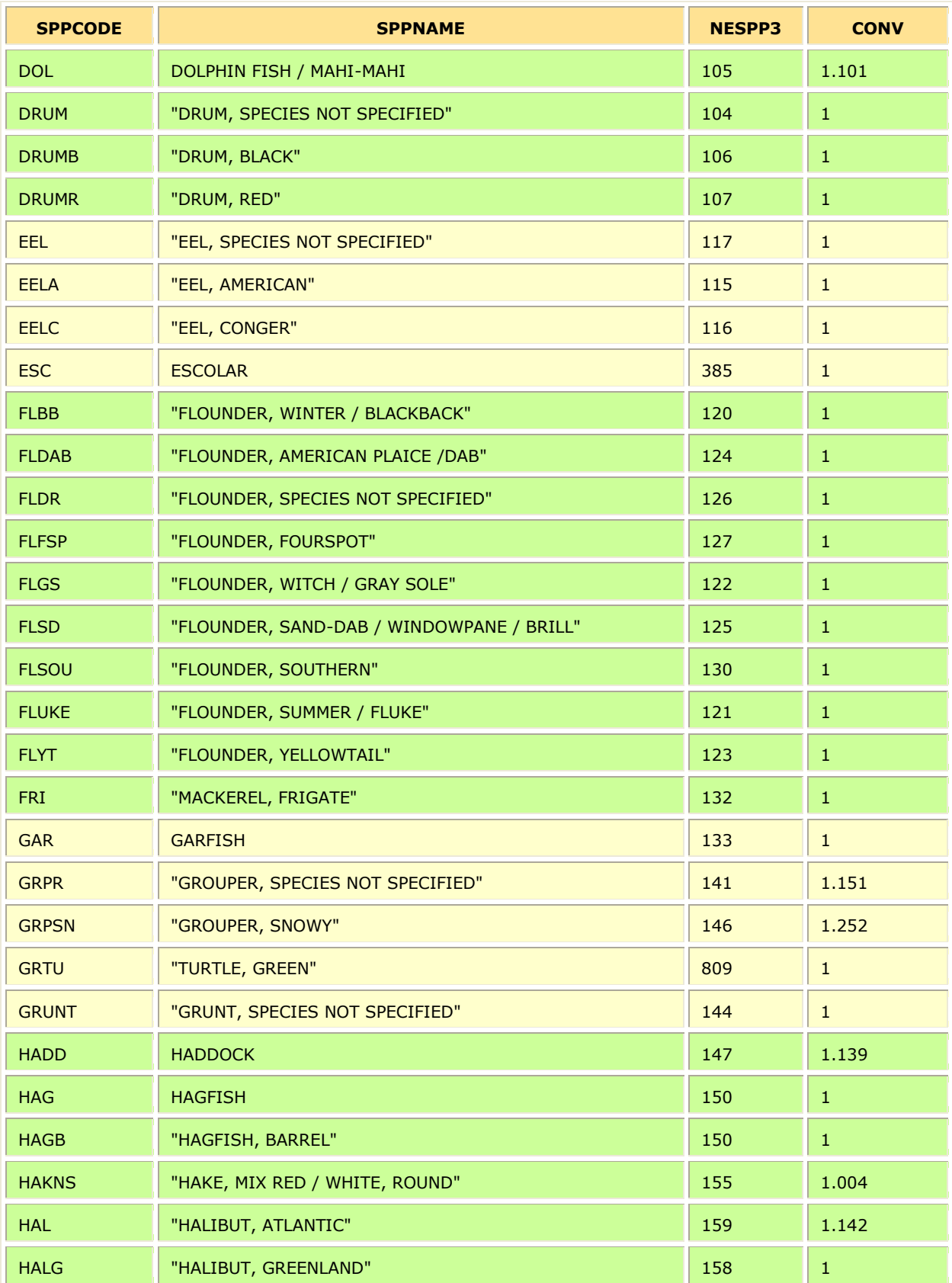

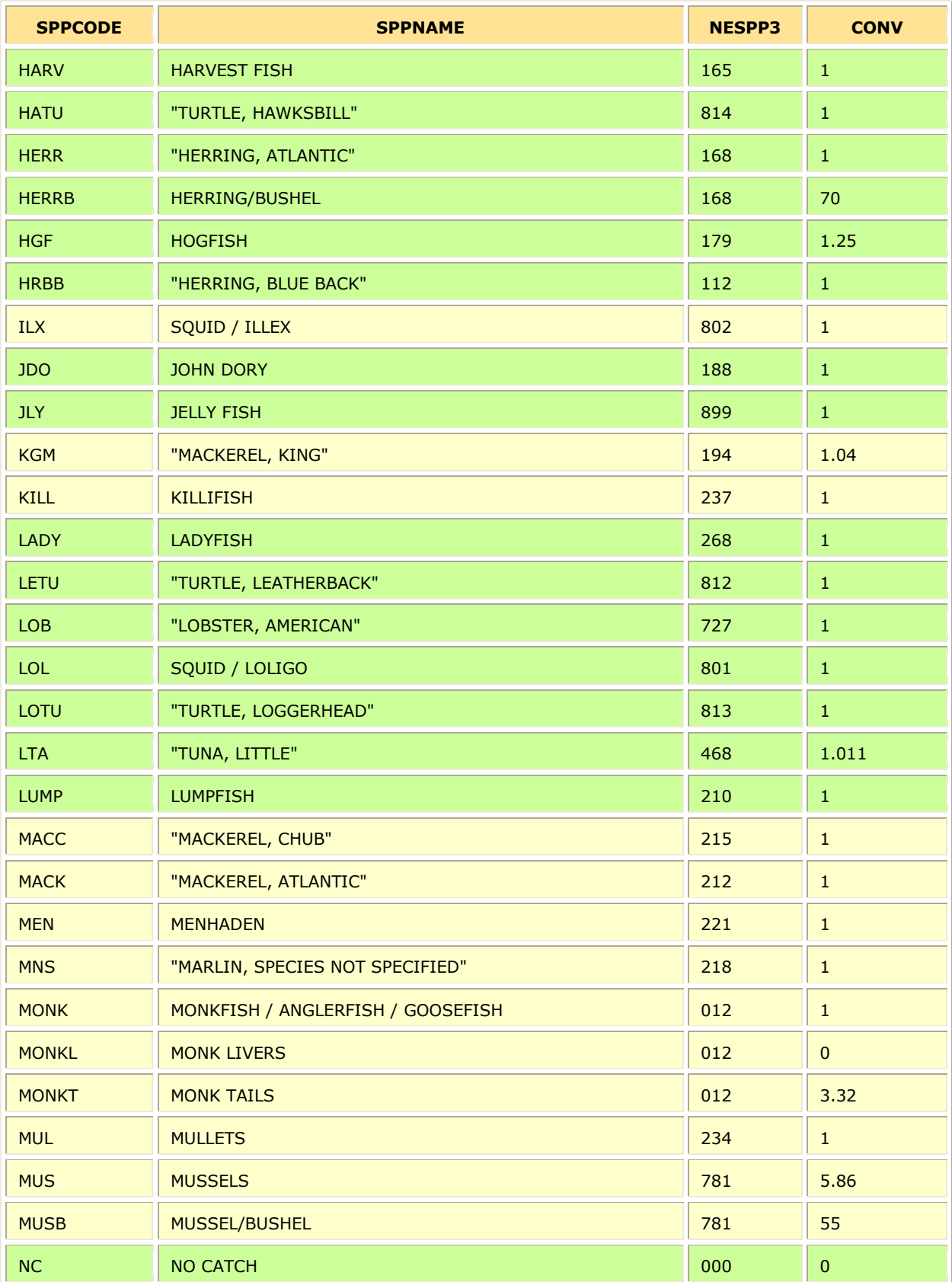

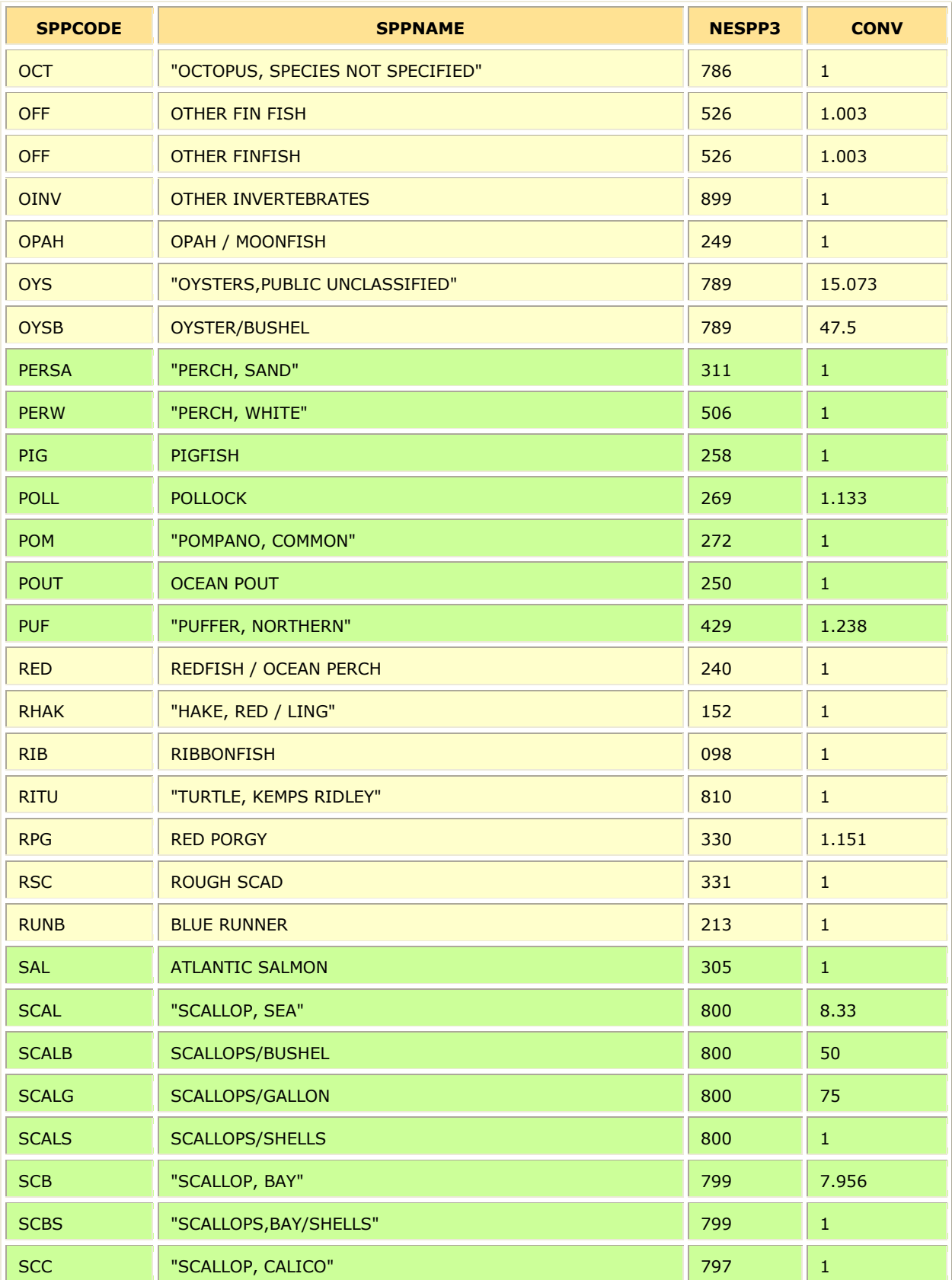

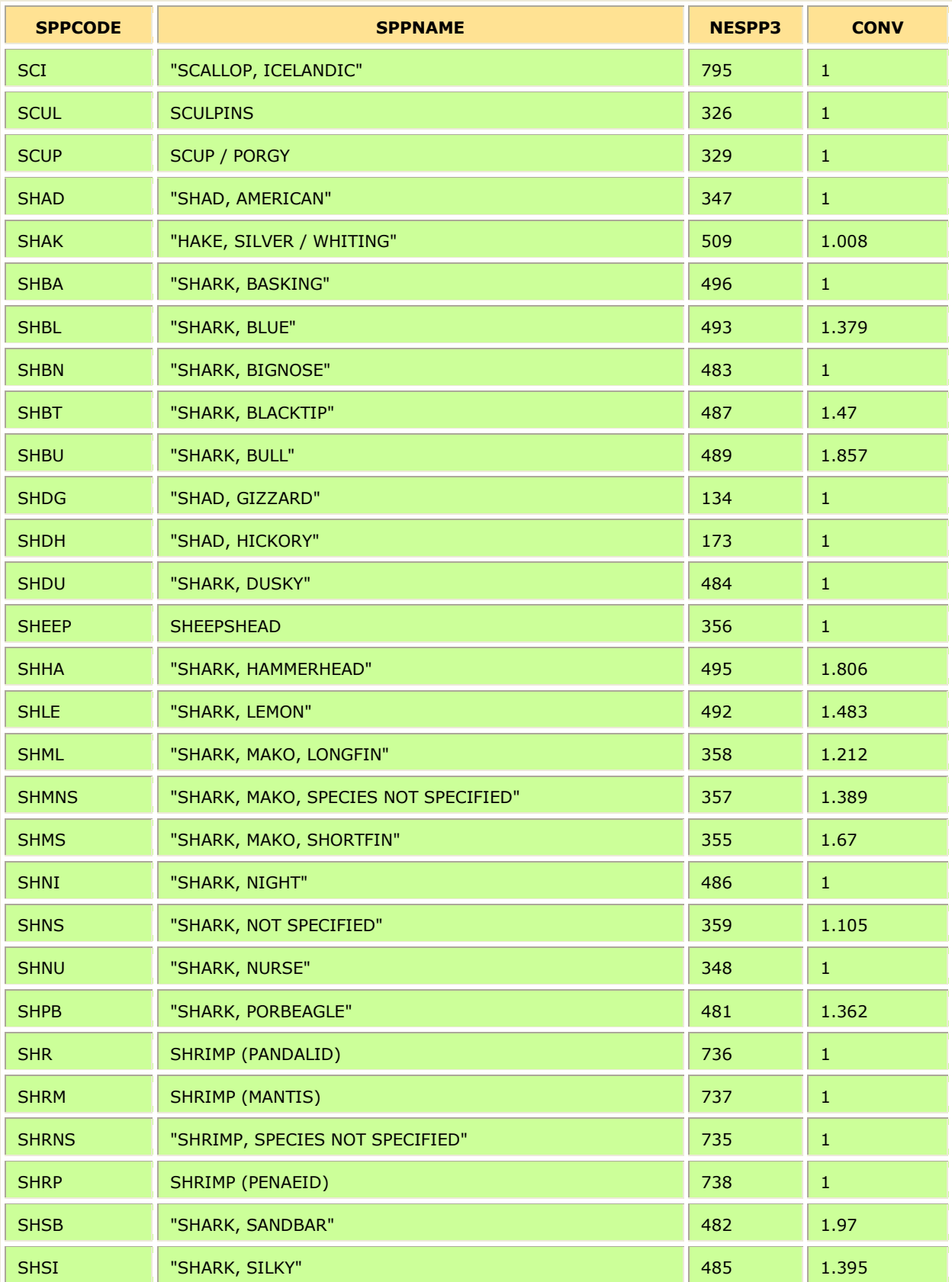

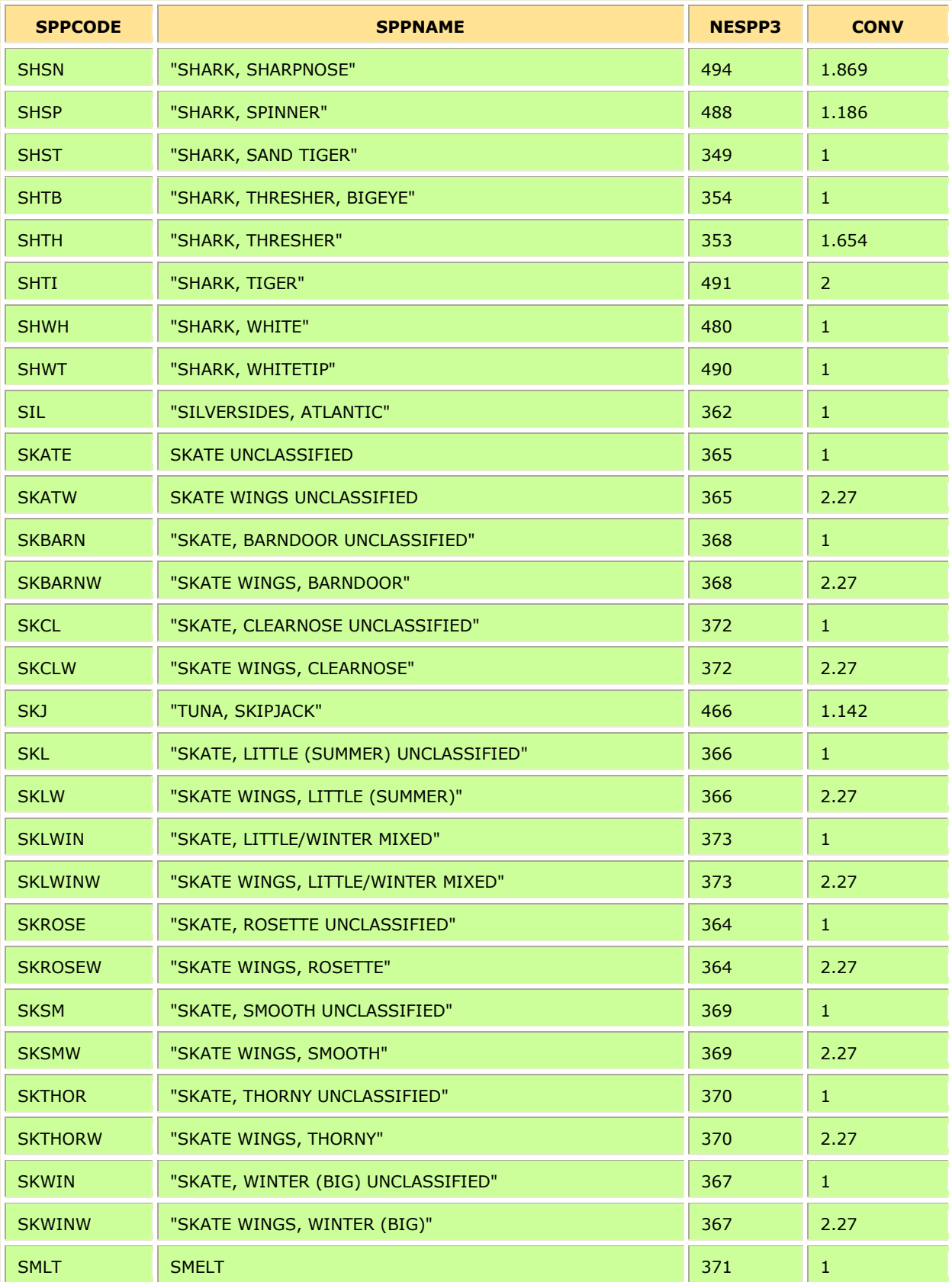

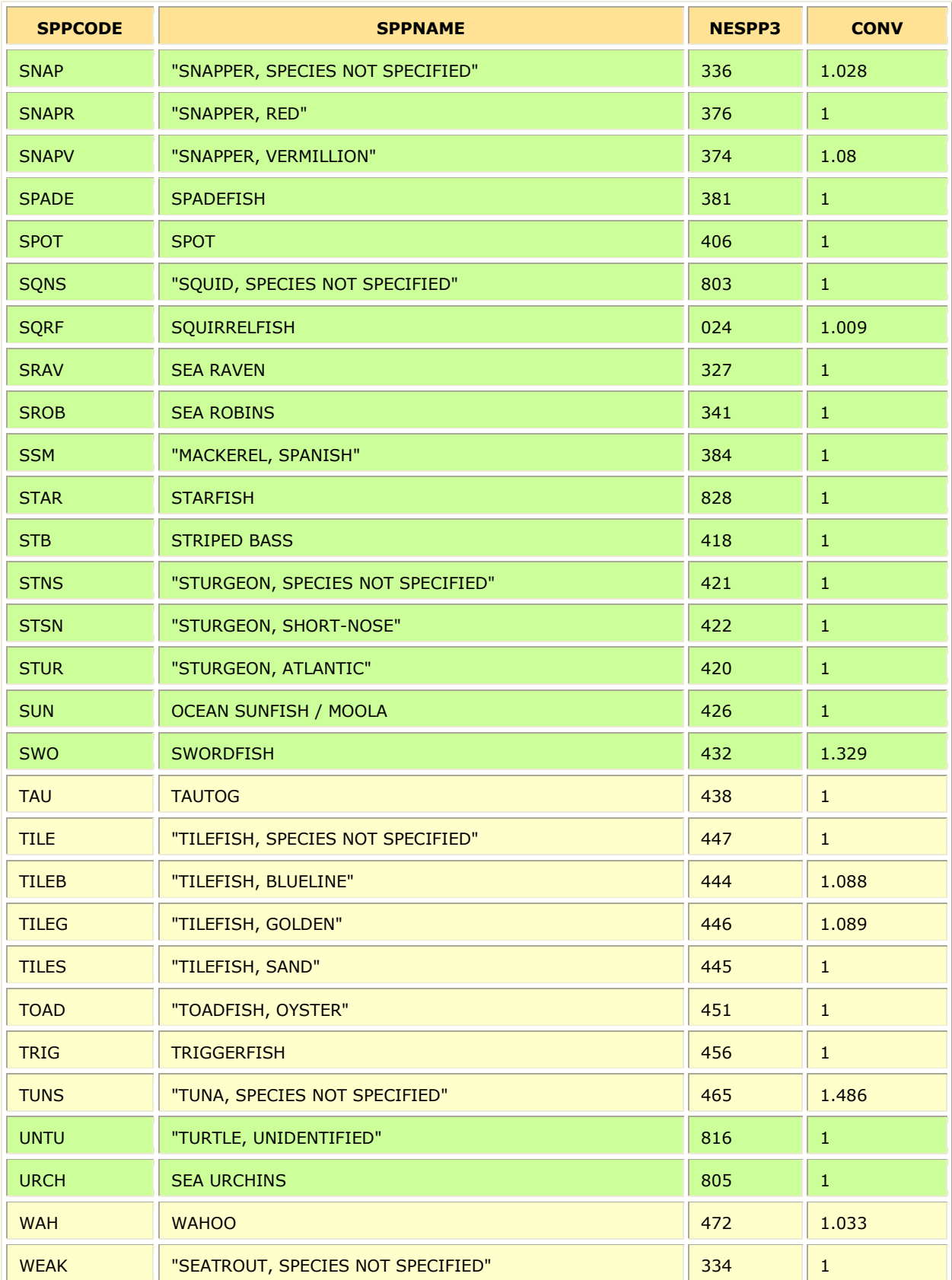

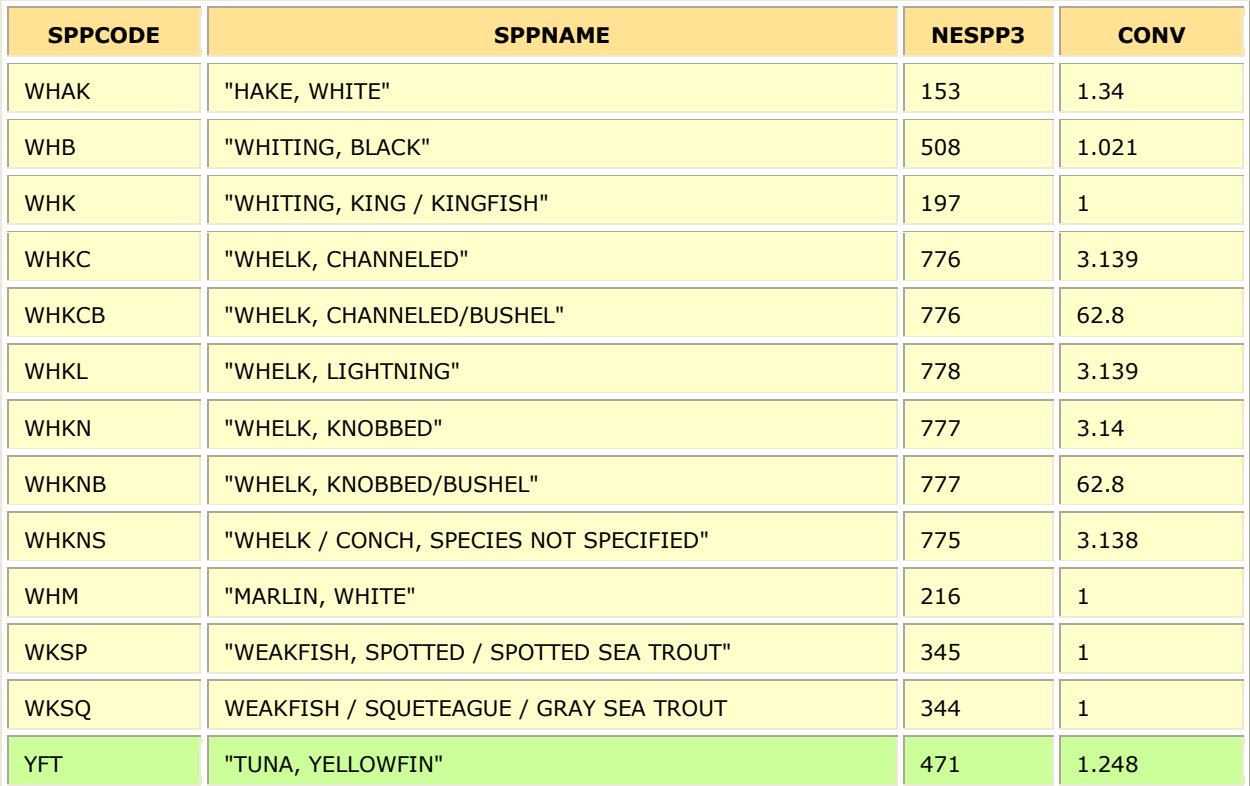